# intuos.

**PTZ- 431W / 630 / 631W / 930 / 1231W**

### ユーザーズガイド

最初にお読みください

目次

安全上のご注意

箱の中身のご確認

基本の操作

タブレットドライバのインストール

ペンタブレットの使い方

コントロールパネルの使い方

故障かな?と思ったら

付録

#### Intuosをお買い上げいただき、誠に ありがとうございます。

本機をお使いになる前に、本書をよくお読みに なり正しく安全にお使いください。本書を読み 終わった後は、保証書とともに、いつでも見る ことのできるところに保管しておいてください。

※お使いになる前に「安全上のご注意」(4ペ ージ)を必ずお読みください。

### **W**acom®

### ホームページのご紹介

Intuos ユーザの皆様に、役立つ情報がいっぱいのホームページをご紹介します。ぜひこちらのページ をご覧ください。

#### ■ワコムペンタブレットのホームページ

http://tablet.wacom.co.jp/

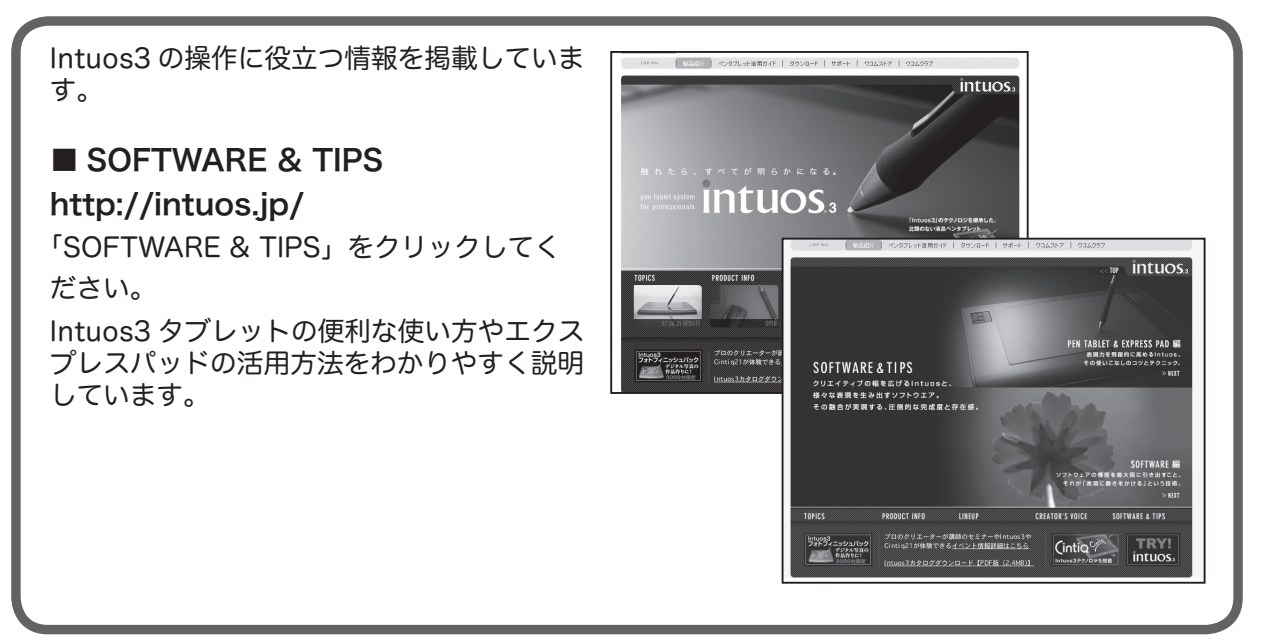

ワコムペンタブレットユーザ様限定の会員サービスのページです。登録料や会費などは一切無料 です。一般の方が閲覧できるページも多数あります。

#### ■ワコムクラブ

#### http://tablet.wacom.co.jp/wacomclub/

会員限定のさまざまなサービスがご利用いただけ ます。お得なキャンペーンも多数ご用意していま す。

#### ■ワコムストア

#### http://tablet.wacom.co.jp/store/

ワコムペンタブレットを活用いただく際に役立つ アイテムをラインアップしたオンラインショップ です。付属品・オプション品・グラフィックソフ トなどをご購入いただけるほか、新製品情報もご 紹介しています。

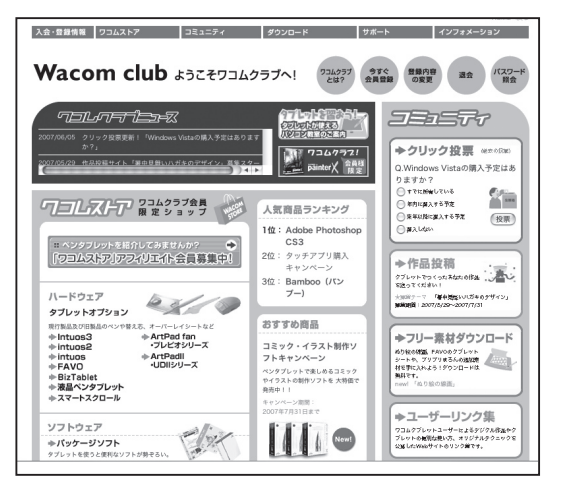

#### ■書籍のご案内

http://tablet.wacom.co.jp/wacomclub/book/book\_index.html タブレットを活用するために役立つガイドブックをご紹介します。

#### 次 目

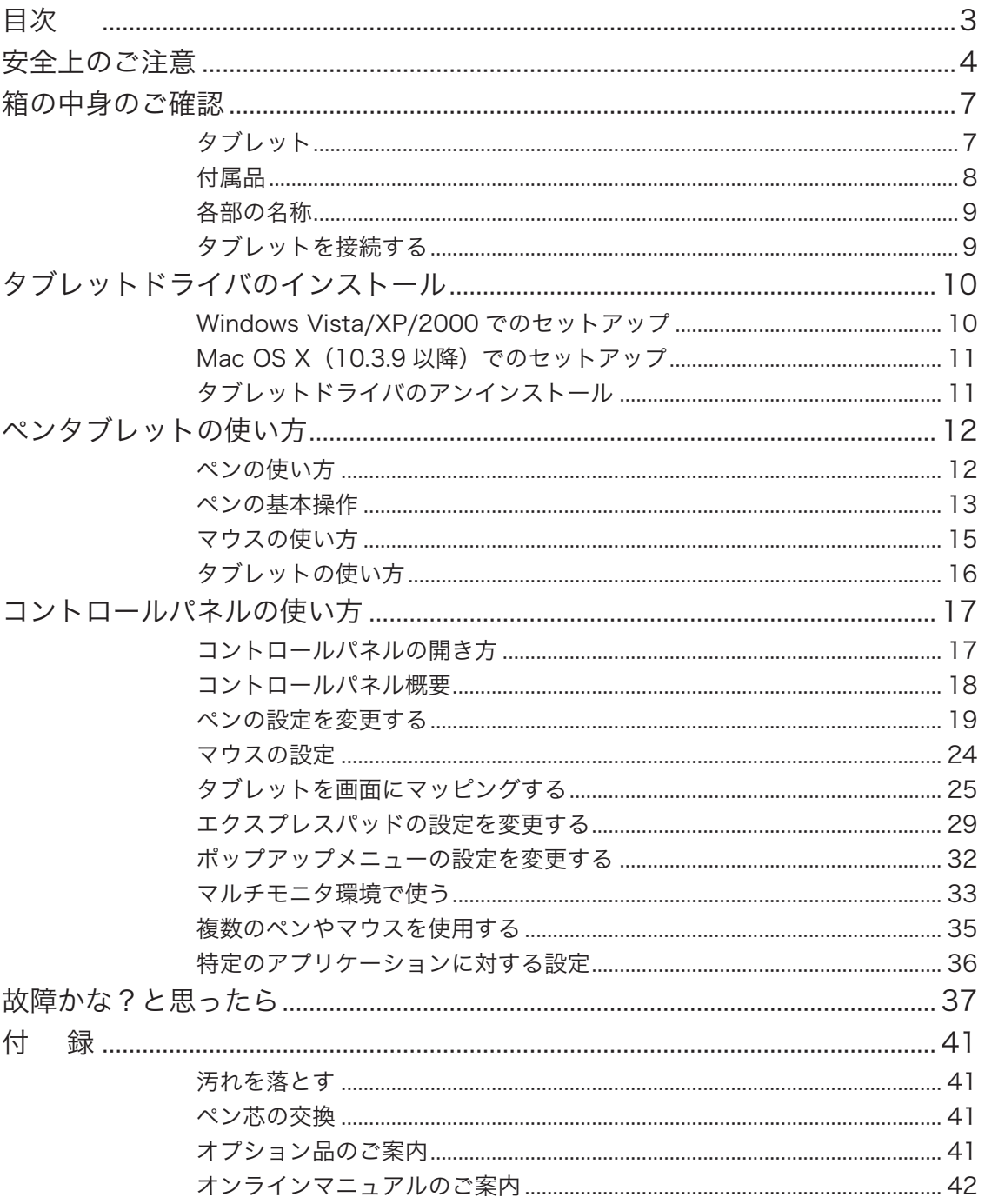

 $\overline{a}$ 次

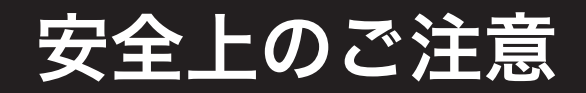

本書では、本製品を安全に正しくお使いいただくために下記のような絵表示をしています。内容 をよく理解してから本文をお読みになり、記載事項を守ってお使いください。

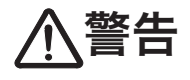

この表示を無視して誤った取り扱いをすると、人が死亡または重傷を負う可能<br>性がある内容を示しています。

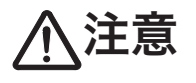

この表示を無視して誤った取り扱いをすると、人がけがをしたり財産に損害 を受ける可能性がある内容を示しています。

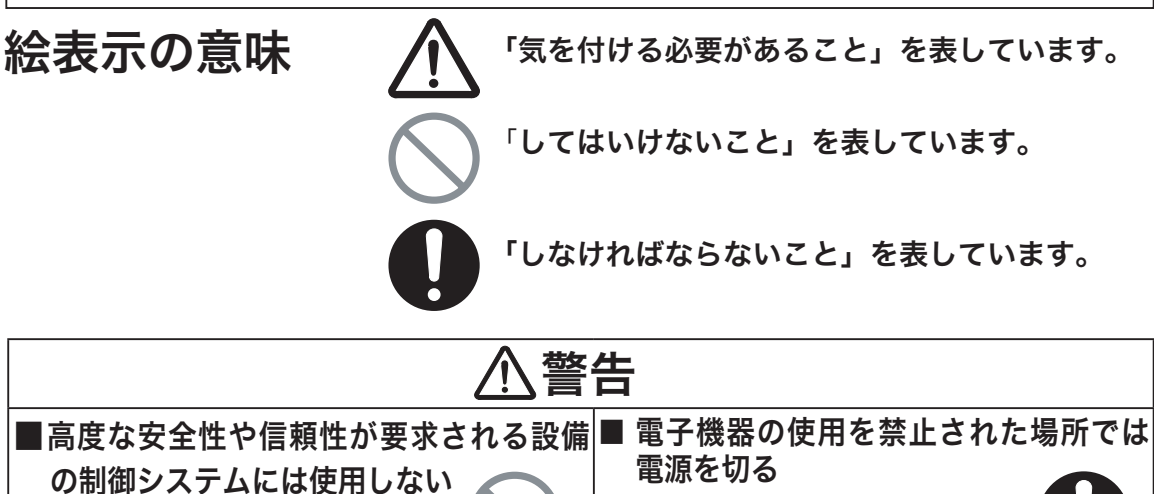

 他の電子装置に影響を与えたり、 他の電子装置から影響を受けて 誤動作することがあります。

 航空機など電子機器の使用を禁止さ れた場所では、他の電子装置に影響 を与える場合がありますので、本製 品の USB コネクタをパソコンから 抜いて電源をオフにしてください。

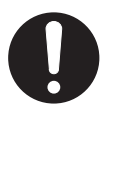

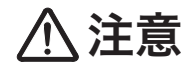

■ 不安定な場所には置かない ぐらついたり傾いたりした場所、 また振動の激しい場所に本製品 を置かないでください。落ちた り倒れたりして、けがや故障の 原因になります。

#### ■ 重いものを置かない 本製品の上に乗ったり、重いも

 のを置いたりしないでください。 故障の原因となることがありま す。

#### ■ お手入れのときは USB コネクタを取 り外す

 お手入れのときは、USB コネ クタをパソコンの USB ポート から取り外してください。感 電の原因となることがありま す。

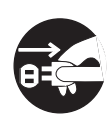

#### ■動作中に金属を載せない 本製品を使用しているときに、

 本製品の上に金属性のものを 載せないでください。誤動作 や故障の原因となります。

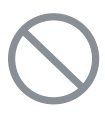

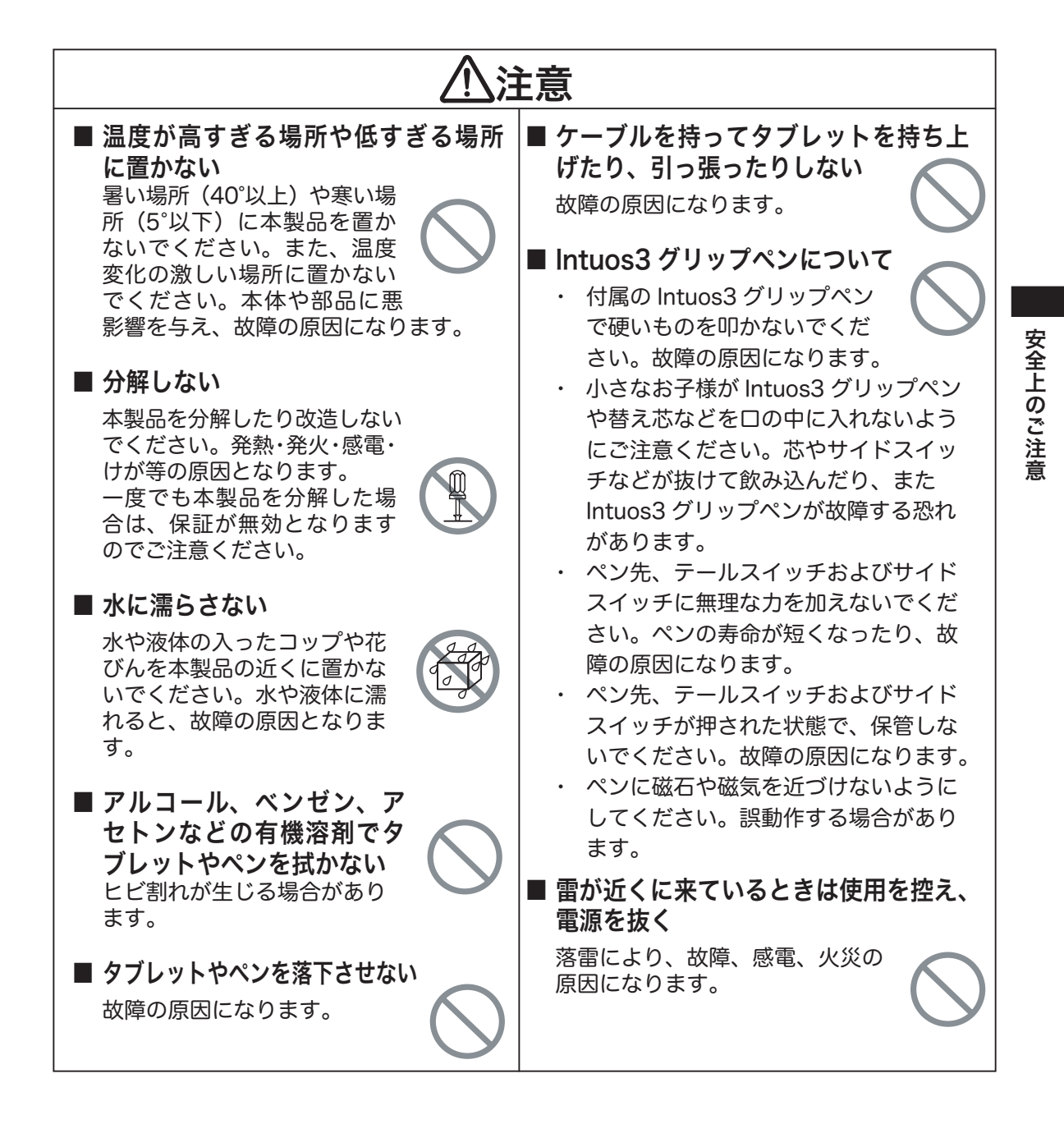

目の健康のため以下のことにご注意ください。

- 本製品をお使いになるときは、必ず部屋を明るくし、パソコンの画面から十分に顔を離して お使いください。
- 長時間本製品をお使いになるときは、適度に休憩をお取りください。

免責事項について

- 火災や地震、第三者による事故、お客様の故意または過失、誤用その他異常な条件下での使 用により生じた損害に関して、当社は一切の責任を負いません。
- 本製品の使用や使用不能から生ずる付随的な損害(事業利益の損失、事業の中断、データの 変化や消失など)に関して、当社は一切の責任を負いません。
- 本書で説明している以外の使い方によって生じた損害に関して、当社は一切の責任を負いません。
- 他の接続機器、または当社製以外のソフトウェアとの組み合わせによる誤動作などから生じ た損害に関して、当社は一切の責任を負いません。

#### 製品の保証についてのお願い 保証書の保証規定をよくお読みになり、お買い上げから 1 年間は保証書を保管 してください。保証書に販売店による記入がない場合は、直ちに販売店にお申し 出になるか、ご購入時の領収証(またはその写し)を保証書に添付して保管して ください。保証書に、販売店による記入も領収書の添付もない場合は、保証書が 無効になります。 注意

#### 電波障害自主規制等について

この装置は、情報処理装置等電波障害自主規制協議会(VCCI)の基準に基づくクラス B 情報技 術装置です。 この装置は、家庭環境で使用することを目的としていますが、この装置がラジオや テレビジョン受像器に近接して使用されると、受信障害を引き起こすことがあります。取り扱い 説明書に従って正しい取り扱いをしてください。

#### 商標について

Wacom、Intuos は、株式会社ワコムの登録商標です。 Windows は米国マイクロソフト社の米国およびその他の国における登録商標です。 Macintosh は、米国アップルコンピュータ社の登録商標です。 その他の製品名などは、一般に各社の商標または登録商標です。

#### ご注意

- (1) 付属のタブレットドライバの著作権は、株式会社ワコムにあります。
- (2) タブレットドライバ、および本書の内容の一部または全部を、無断で複製、転載すること は禁止されています。
- (3) タブレットドライバを含む本製品の仕様、及び本書の内容は、将来予告なしに変更するこ とがあります。

## 箱の中身のご確認

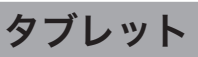

お買い上げの製品をご確認ください。

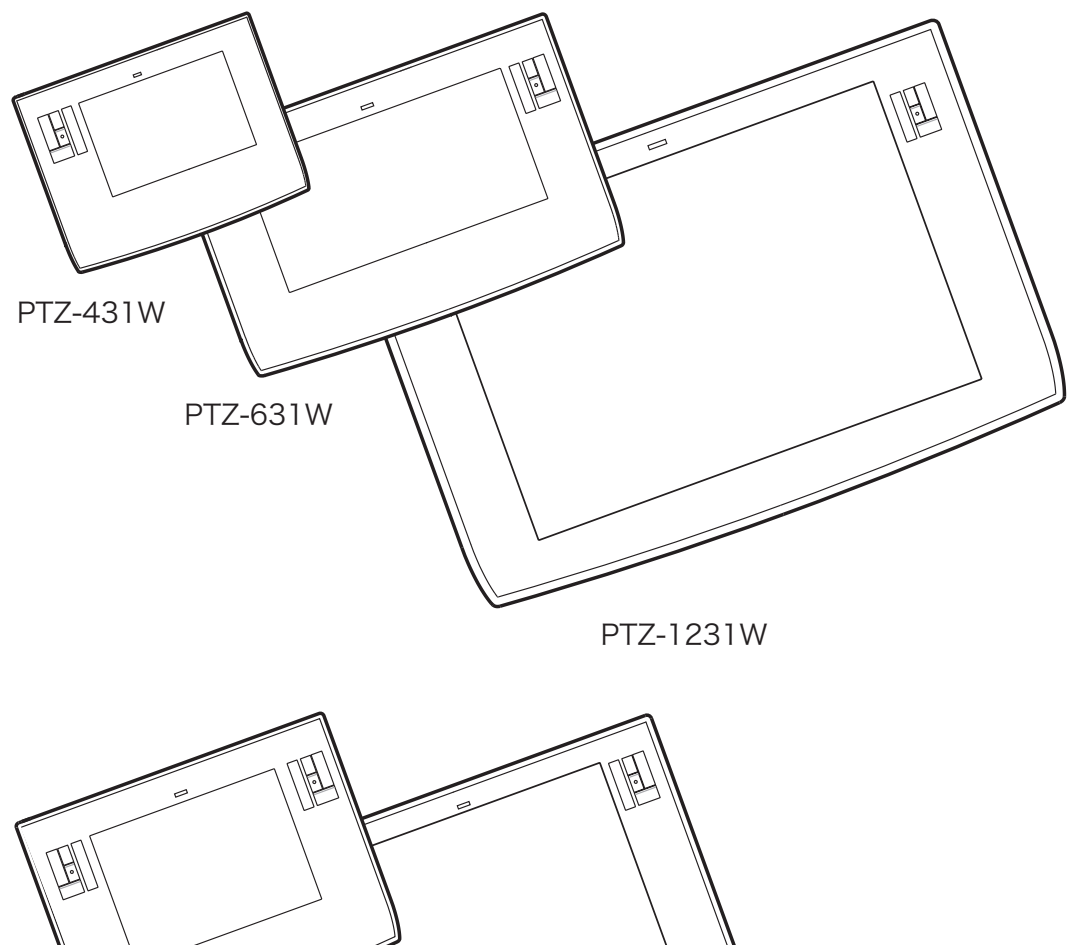

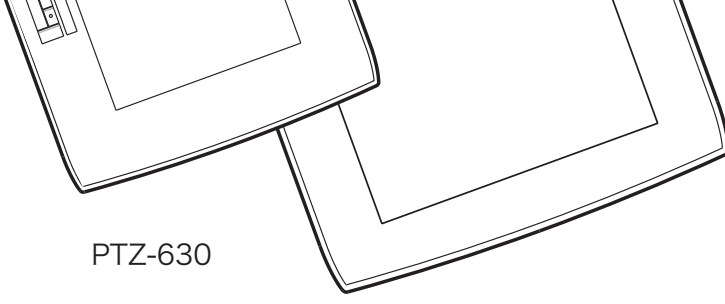

PTZ-930

**○補足 日上記のタブレット名の「PTZ-XXX」は、各タブレットの型番になります。ワコ** ムストアで製品をご購入いただく場合やサポートを受ける際に必要になります。

#### 付属品

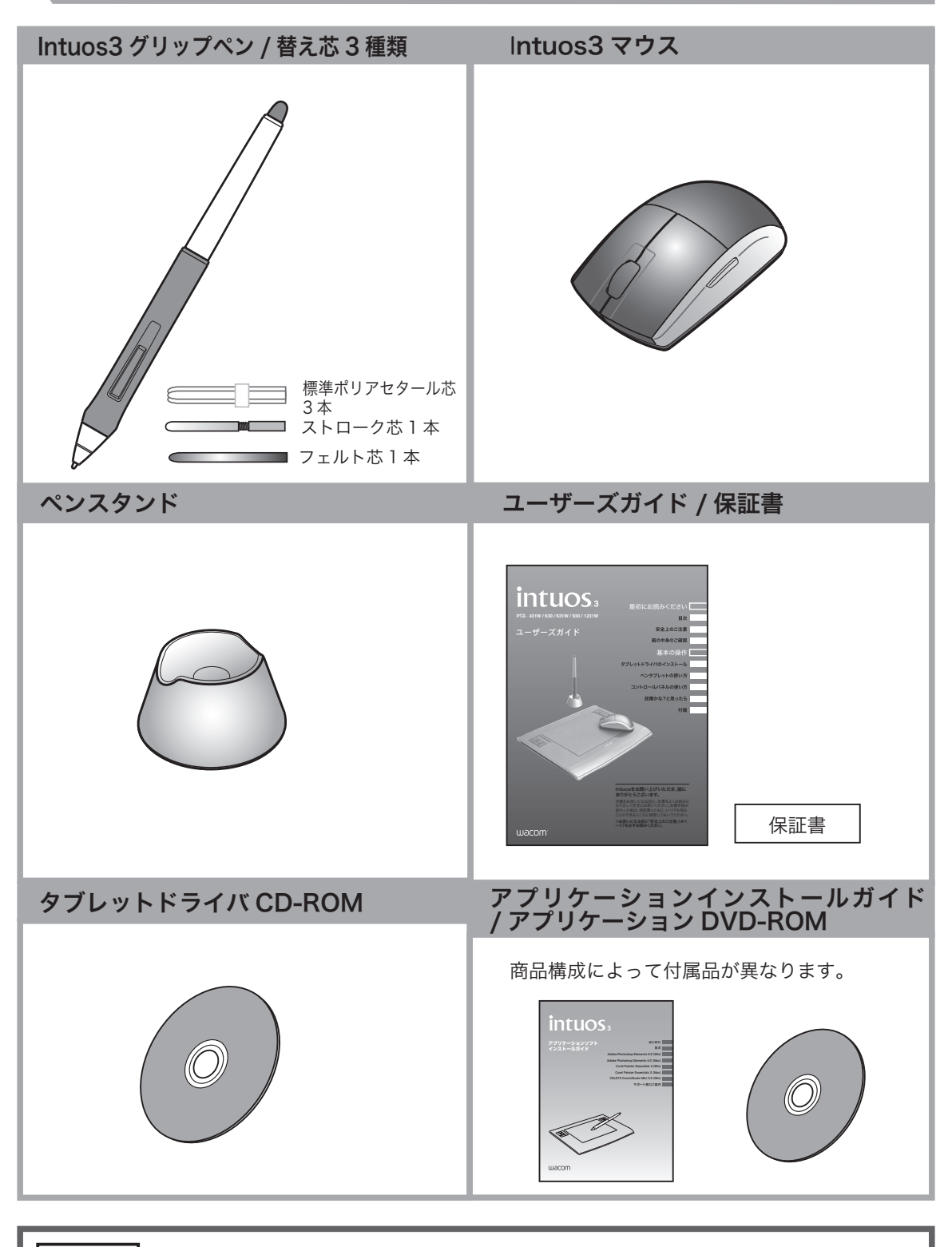

● 補足 | Intuos3 グリップペン、マウス、替え芯はワコムストアでご購入いただけます。

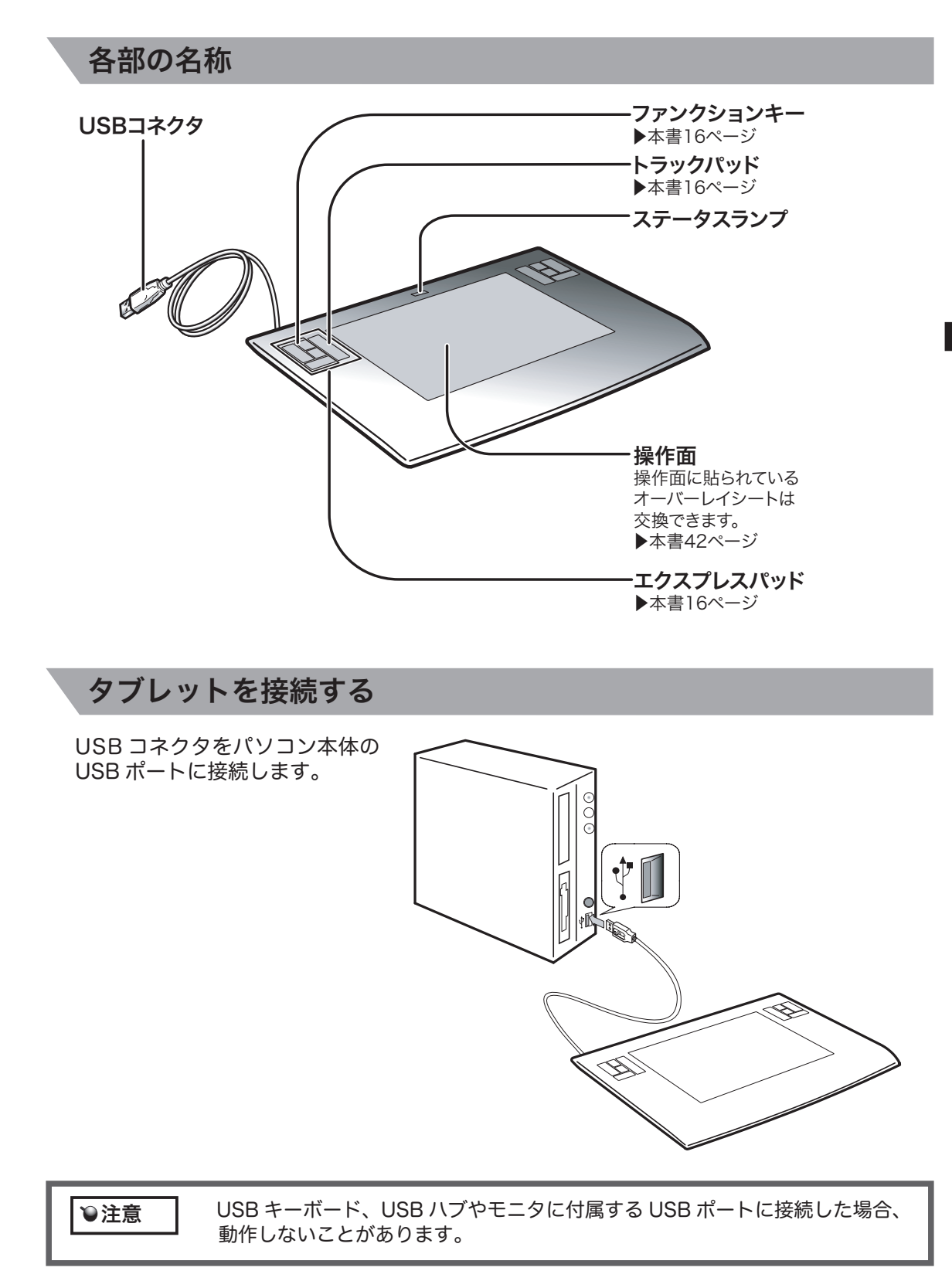

箱の中身のご確認 箱の中身のご確認

### タブレットドライバのインストール

#### タブレットドライバをコンピュータにインストールします。

他のタブレットドライバがインストールされている状態では、Intuos3 シリーズタブ レットはお使いになれません。Ver.2.x 以前の当社製タブレットドライバがインストー ルされている場合もアンインストールしてください(Ver2.x 以前のタブレットドライ バをアンインストールするには、これらの製品に付属していたタブレットドライバの CD-ROM からセットアッププログラムを起動して、「はずす」をクリックしてくださ い)。 ●補足

#### Windows Vista/XP/2000 でのセットアップ

1 タブレットケーブルの USB コネクタを、コンピュータ本体の USB ポートに接続します。 ▶本書 9 ページ

 $\boldsymbol{\mathcal{P}}$ タブレットドライバの CD-ROM を、CD-ROM ドライブにセットします。

・ 「自動再生」が表示される場合があります。「プログラムのインストール / 実行」を クリックしてください。 ・ 「ユーザーアカウント制御」が表示される場合があります。「続行」または「許可」を クリックしてください。 重要

 Intuos3のインストールメニューが表示されます。「タブレットのインストール」をクリックします。 インストールメニューが表示されない場合、「スタート」メニュー→「コンピュータ」または「マイコンピュー タ」→「TABLET\_CD」をダブルクリックします。

- 3 「使用許諾契約」ダイアログが表示されます。「同 意する」 をクリックします。
- インストールの進行状況が表示されます。
- 5 「タブレットドライバは正しくインストールされ ました。」と表示されます。「OK」をクリックし ます。 「今すぐ WACOM クラブへご登録を!」という 画面が表示されます。
- **6** タブレット付属のペン、またはマウスでポイン<br>タが動作するかどうか確認してください。

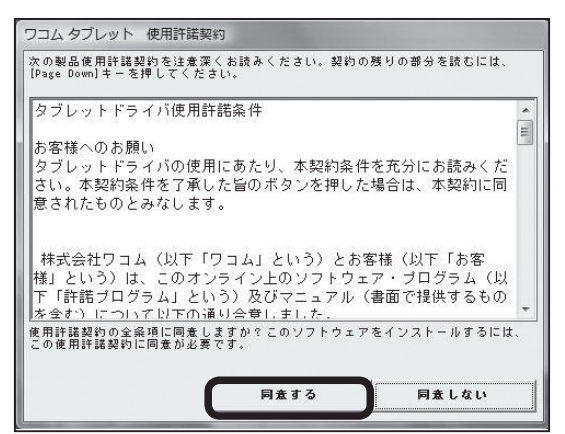

ポインタが動作すれば、タブレットは正常に動作しています。本書 12 ページの「ペンタブレットの使 い方」へ進んでください。

◇ 補足 ̄ ̄ インストールメニューのテクニカルノートをクリックすると、本書に記載されて いない最新情報が書かれていることがあります。必ずお読みください。

#### Mac OS X (10.3.9 以降)でのセットアップ

#### インストールを始める前に、すべてのアプリケーションを終了してくださ い。また、Norton AntiVirus などのウィルス監視プログラムが起動されて いると、インストール中にインストールの許可を求めるメッセージが何回も現 れることがあります。あらかじめ、ウィルス監視プログラムを、一時的に OFF にしておくとよいでしょう。 注意

1 タブレットケーブルの USB コネクタを、コンピュータ本体の USB ポートに接続してください。 ▶本書 9 ページ

 $\boldsymbol{\mathcal{D}}$ タブレットドライバの CD-ROM を、CD-ROM ドライブにセットしてください。

3 デスクトップ上の CD-ROM をダブルクリックして開き、「インストール」をダブルクリックします。 インストールメニューが表示されますタブレットのインストール」をクリックします。

▲「続ける」をクリックしてください。

■「続ける」をクリックします。画面の指示に従ってインストールを進めてください。

6 途中、「認証」ダイアログが表示されます。名前とパスワードを入力し、「OK」をクリックします。

● 補足 | パスワードとは Macintosh ログイン用のパスワードです。

7 「閉じる」をクリックしてインストールを終了します。次にペン、またはタブレット付属のマウス でポインタが動作するかどうか確認してください。ポインタが動作すれば、タブレットは正常に 動作しています。

❤ 補足 ┃インストールメニューのテクニカルノートをクリックすると、本書に記載されて いない最新情報が書かれていることがあります。必ずお読みください。

#### タブレットドライバのアンインストール

#### Windows の場合

1 Windows のスタートボタンからコントロールパネルを開いて、「プログラムと機能」または「プ ログラム(アプリケーション)の追加と削除」のアイコンをダブルクリックしてください。

2 リストの中から「タブレット」を選択し、「アンインストール」または「変更(追加)と削除」 のボタンをクリックしてください。 Windows を再起動すると、ドライバが削除されます。

#### Macintosh の場合

- 1 「アプリケーション」フォルダの中の「ワコムタブレット」フォルダを開いてください。
- 2 「ワコムタブレットを外す」を起動し、「タブレットドライバの削除」ボタンをクリックします。 システムを再起動してください。

### ペンタブレットの使い方

#### ペンの使い方

#### 各部の名称とはたらき

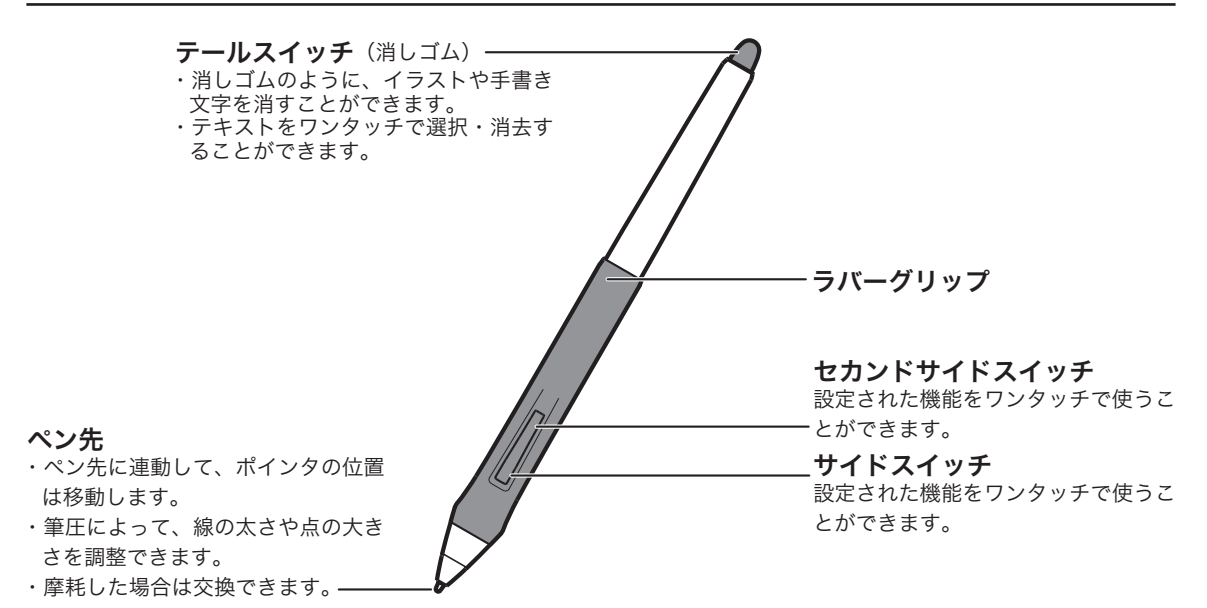

#### スイッチの機能(お買い上げ時の設定)

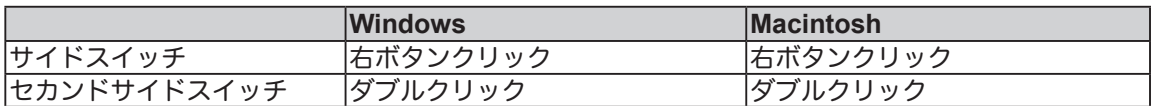

#### 操作面について

ペンとマウスでは動作に違いがあります。ペンの場合、 タブレットの操作面とモニタ画面が1:1で対応しま す。例えば、ペンをタブレット上の左下に置いた場合、 モニタ画面上にあるポインタカーソルも、モニタ画面 の左下に位置します。これを絶対座標動作といいます。 マウスの場合、移動した距離に応じてポインタが移動 します。これを相対座標動作といいます。

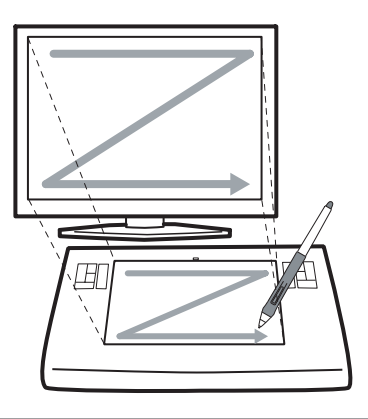

#### 注意

 タブレットは常に1つのデバイス(ペンまたはマウス)を識別するようになって います。複数のデバイスがタブレット上にあると、誤動作の原因になります。タ ブレットの上に複数のデバイスを置かないようにしてください。

ペンの基本操作

#### ポインタの移動

画面から少し浮かせながらペンを動かすと、画面のポインタが移動します。

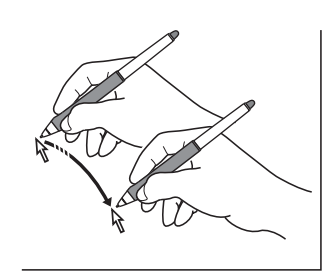

#### クリック、ダブルクリック

クリック ペン先で画面を軽く 1 度たたきます。

ダブルクリック ペン先で同じ場所を連続で2度たたきます。

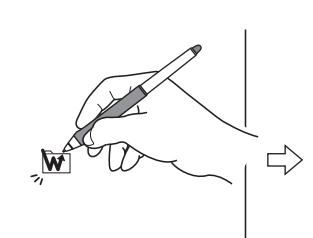

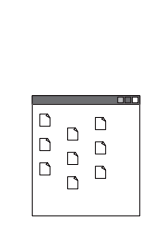

ペンタブレットの使い方 ペンタブレットの使い方

#### $\bigcup$ 補足 標準設定でセカンドサイド スイッチにダブルクリック が設定されています。

#### 消しゴムを使う

消しゴム機能を設定してタブレット上をなぞると、絵や 手書き文字が消しゴムで消したように消えます。

アイコンやフォルダを選択し、ペン先を押し付けたまま

補足

ドラッグ

ペンを動かします。

 消しゴム対応のアプリケー ションでお使いになれます。

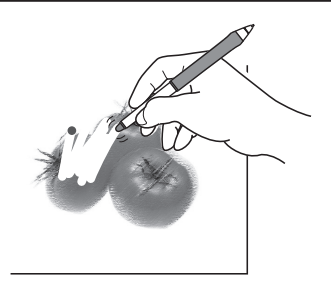

#### 筆圧を使う

 ペン先に加える力(筆圧)の強弱により、線の太さや色の濃淡な どを調整することができます(ペンの筆圧機能に対応したアプリ ケーションのみ)。

 筆圧対応のアプリケーションでお使いにな れます。 補足

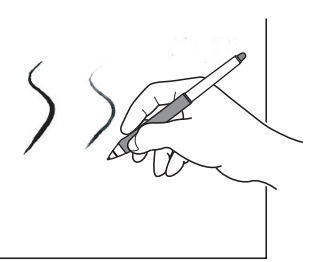

#### 傾きを使う

 ペンを傾けることで、ブラシサイズや不透明度などを変化させ ることができます。傾きに対応したアプリケーションで働きま す。

補足

 傾き対応のアプリケーションでお使いにな れます。

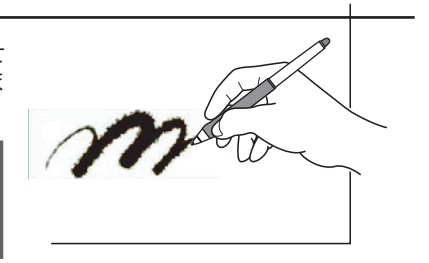

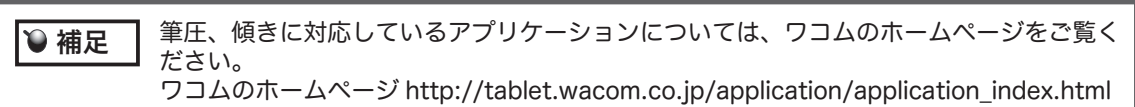

#### 絵や文字を描く

 付属のアプリケーションや市販のペイントアプリケーションを起動し、ペンで操作面上に絵や文字を 描きます。各アプリケーションの機能に応じて、鉛筆やブラシなどを切り替えてお使いください。

・ 付属のアプリケーションのインストール方法や起動方法については、「アプリケー ションインストールガイド」をご覧ください。 ・ 市販のペイントソフトのインストールや起動方法については、ソフトに付属の取 扱説明書やヘルプをご覧ください。 補足

#### マウスの使い方

#### 各部の名称とはたらき

マウスボタンは、使い方に合わせて機能を設定することができます。お買い上げ時の設定は下の表を、 設定の変更の仕方は 20 ~ 22、24 ページをご覧ください。

#### 左ボタン

・設定された機能をワンクリックで使うことができます。

第 4 ボタン ・インターネットブラウザの「戻る」(一つ前のページに戻ります)機能が設定されています。

#### 右ボタン –

・設定された機能をワンクリックで使うことができます。

#### 第5ボタン -

・インターネットブラウザの「進む」(「戻る」で切り換わる前 に表示されていたページが開きます)機能が設定されています。

#### 中ボタン –

・設定された機能をワンクリックで使うことができます。

・画面をスクロールすることができます(ホイール機能)

#### ボタンの機能(お買い上げ時の設定)

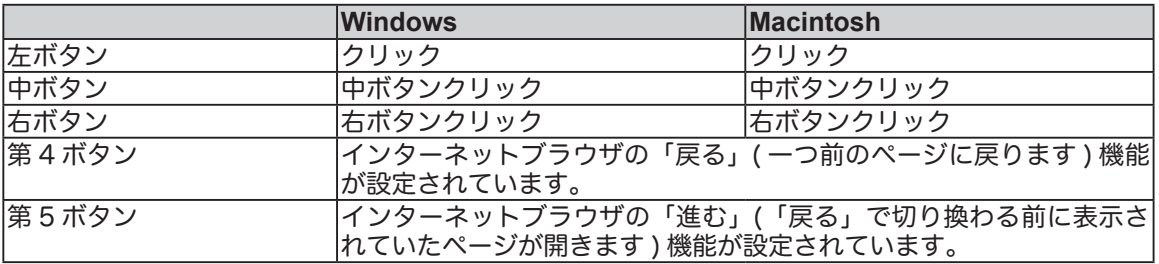

#### ●注意

 マウスを使用しないときは、タブレットの上に置かないようにしてください。タ ブレットの上にマウスを置いたまま、ペンを使用すると、ポインタが正常に動 作しない場合があります。コンピュータの節電モードの妨げにもなります。

#### タブレットの使い方

ペンを使いながら、もう片方の手でエクスプレスパッ ド(トラックパッド、ファンクションキー▶本書 9 ペー ジ)を操作してショートカット機能などを使うことが できます。

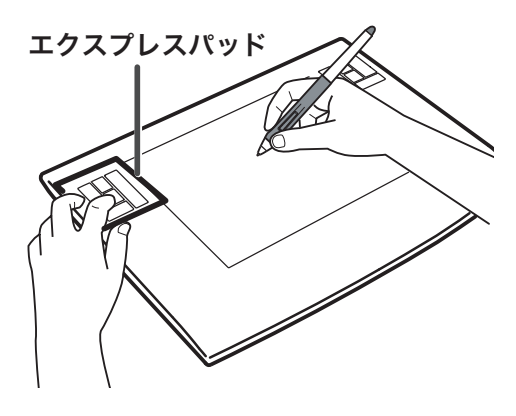

#### エクスプレスパッドの使い方

#### ■ファンクションキーを使う

ファンクションキーには標準設定で次のキーが割り当てられています。ファンクションキーはカスタ マイズすることができます。▶本書 30 ページ

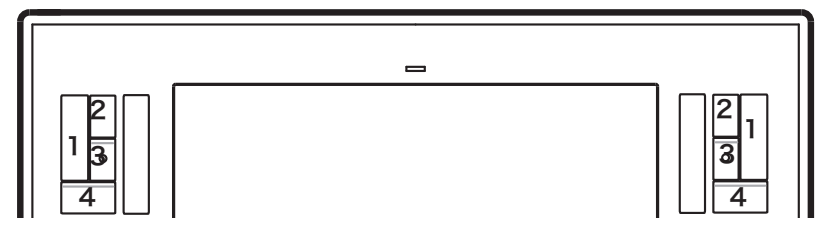

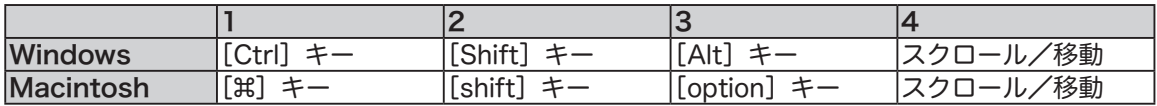

#### ■トラックパッドの使い方

 トラックパッドの上で指を滑らせて使います。標準設定では、グラフィックアプリケーショ ンでズーム機能が働き、他のアプリケーションではスクロール機能が働きます。他の機能が働くよう にカスタマイズすることもできます。▶本書 31 ~ 32 ページ

3 つの方法でトラックパッドを操作できます。

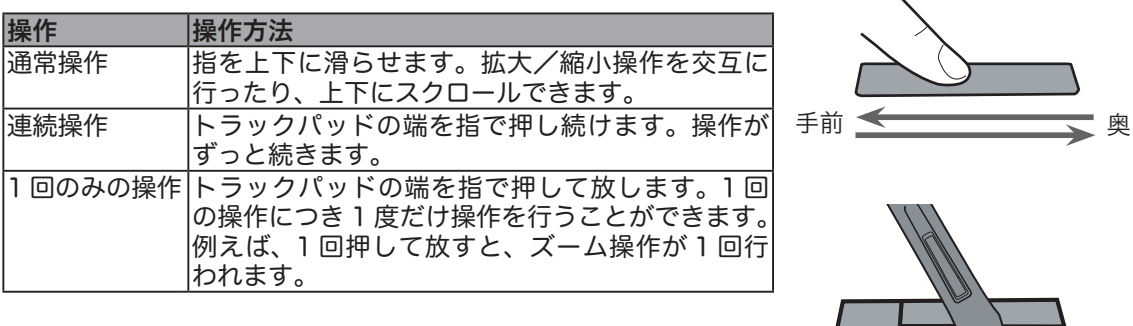

トラックパッドの内側はペン先でも操作することができます。

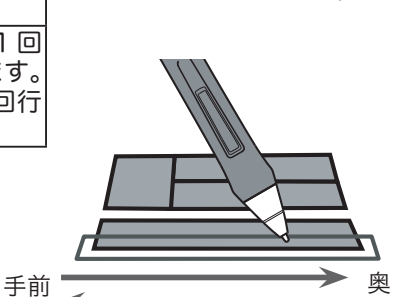

 $\overline{\phantom{0}}$ 

## コントロールパネルの使い方

コントロールパネルでタブレット、ペン、マウスの機能を設定できます。

#### コントロールパネルの開き方

#### ■ Windows での開き方

「スタート」メニューから「すべてのプログラム」(Windows 2000 は「プログラム」)→「ワコムタ ブレット」→「ワコムタブレットのプロパティ」を選択します。

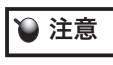

 タブレット設定ユーティリティについて タブレット設定ユーティリティはコントロールパネルの設定を初期化します。ポイン タの操作がおかしくなったときなどにお使いください (37 ページ参照 )。

#### ■ Macintosh での開き方

アップルマーク→「システム環境設定」を選択します。「ワコムタブレット」アイコンをクリックします。

#### コントロールパネル概要

コントロールパネルを開いてください。(▶本書 17 ページ)

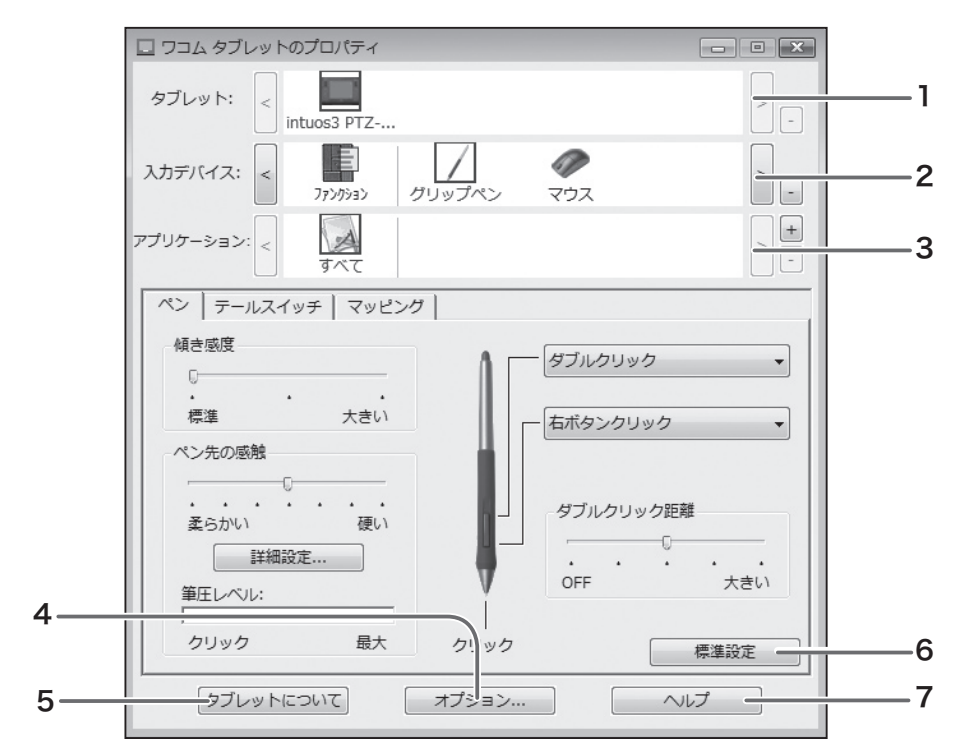

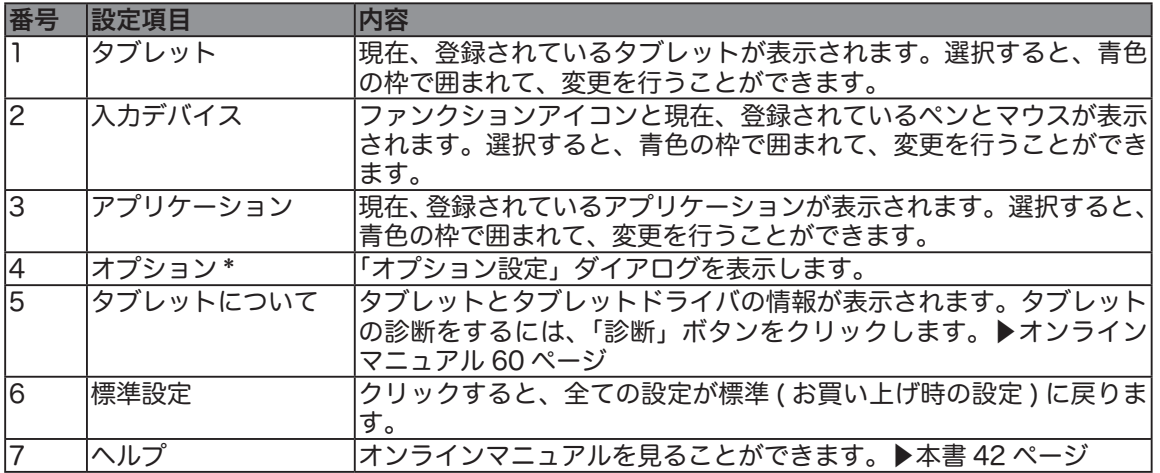

● 補足 →標準設定では、ペンをタブレット面から少し浮かせた状態でサイドスイッチを 押すと、設定された機能が働きます。「サイドスイッチエキスパートモード」は、 サイドスイッチを押しながら、ペン先でクリックしたときにサイドスイッチに設 定された機能(例えば右ボタンクリックや中ボタンクリック)が働きます。右ボ タンや中ボタン操作での細かい位置決めが必要なときに、「浮かした状態でのク リック」が有効です。コントロールパネルの下の「オプション」ボタンを選択して、 「オプション」ダイアログボックスを表示して設定します。

ペンでコントロールパネルを開いてください

#### ペンのタブ

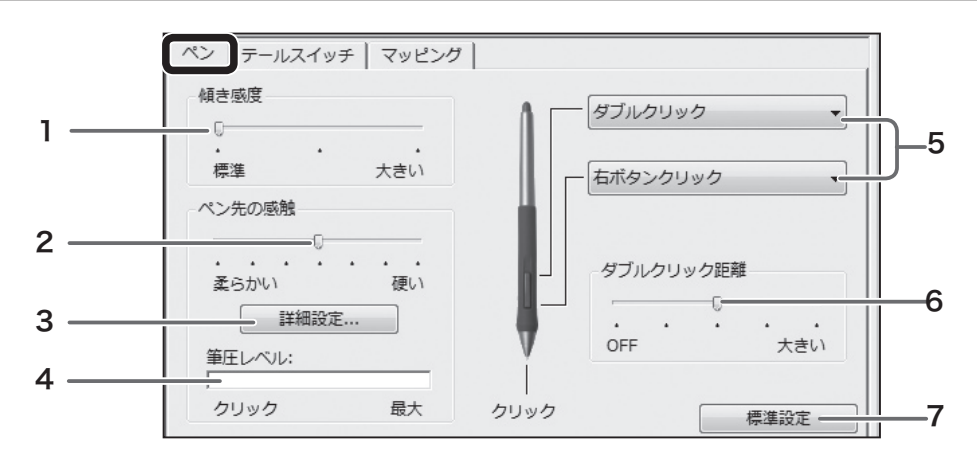

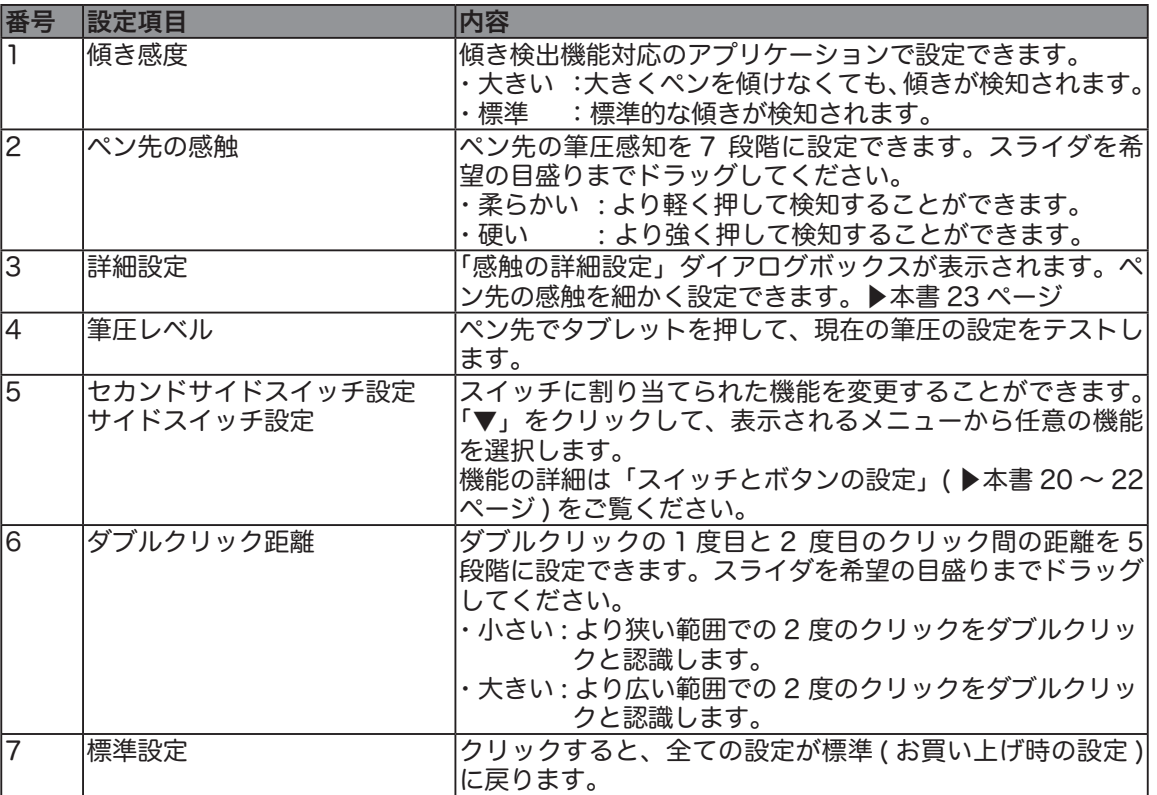

補足

 ・ 「ペン先の感触」を柔らかいほうへ設定すると、筆圧の感度が高まります。筆 圧対応のグラフィックアプリケーションでは、この設定をお勧めします。

 ・ アプリケーションによっては、柔らかい筆圧の設定に過剰に反応する場合があ ります。ペンを少し押しただけで画面に大きく広がったりします。このような 場合は、ペン先の感触の設定を硬くしてみてください。

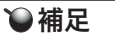

 現在、傾き検出機能をサポートするアプリケーション、傾きの使い方については ワコムのホームページをご覧ください。

ワコムのホームページ http://tablet.wacom.co.jp/

#### スイッチとボタンの設定

■婁 ┃ 設定できる機能は、ペン、マウスおよびファンクションキーのスイッチやボタンに ━━━━ よって異なります。

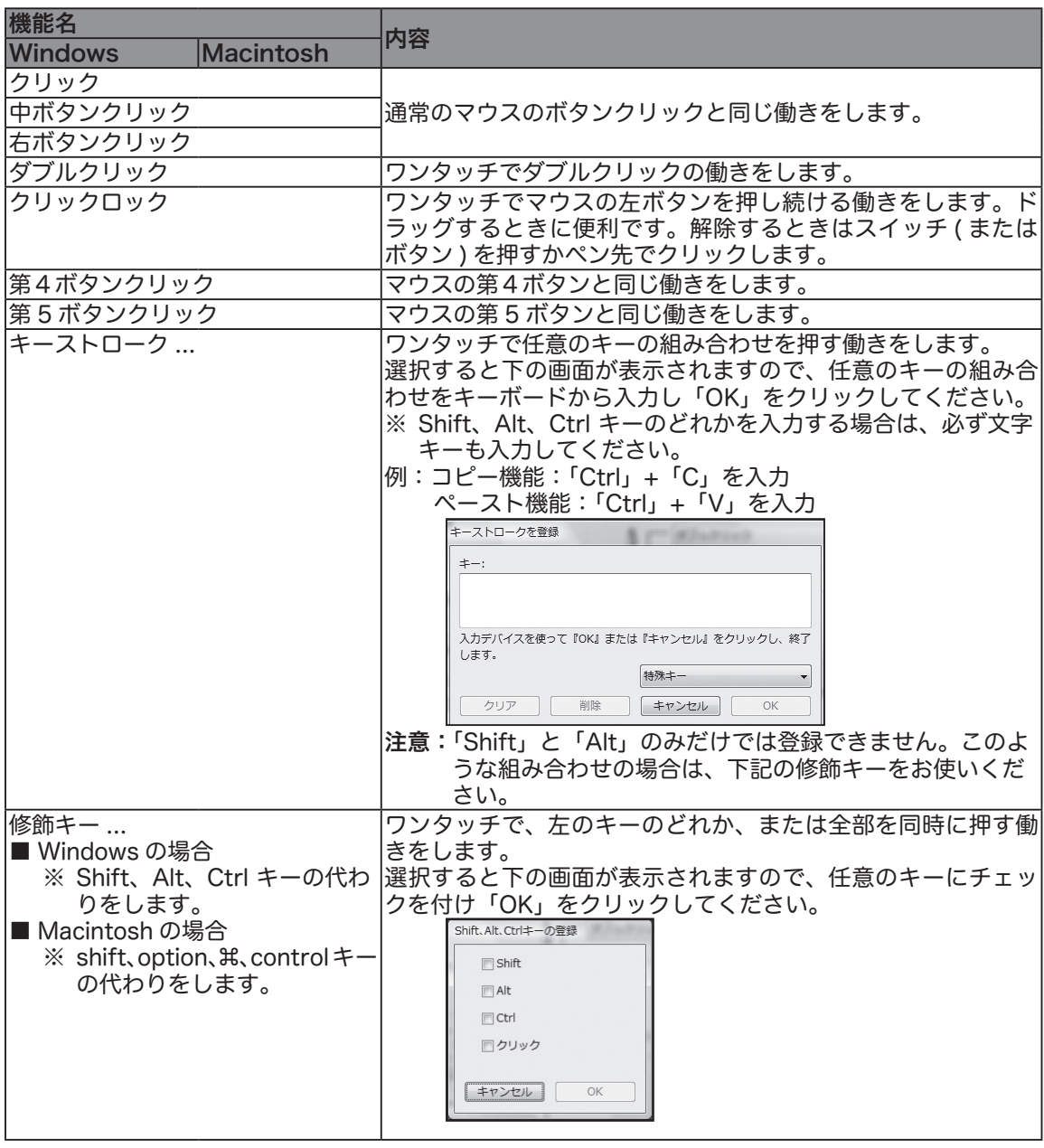

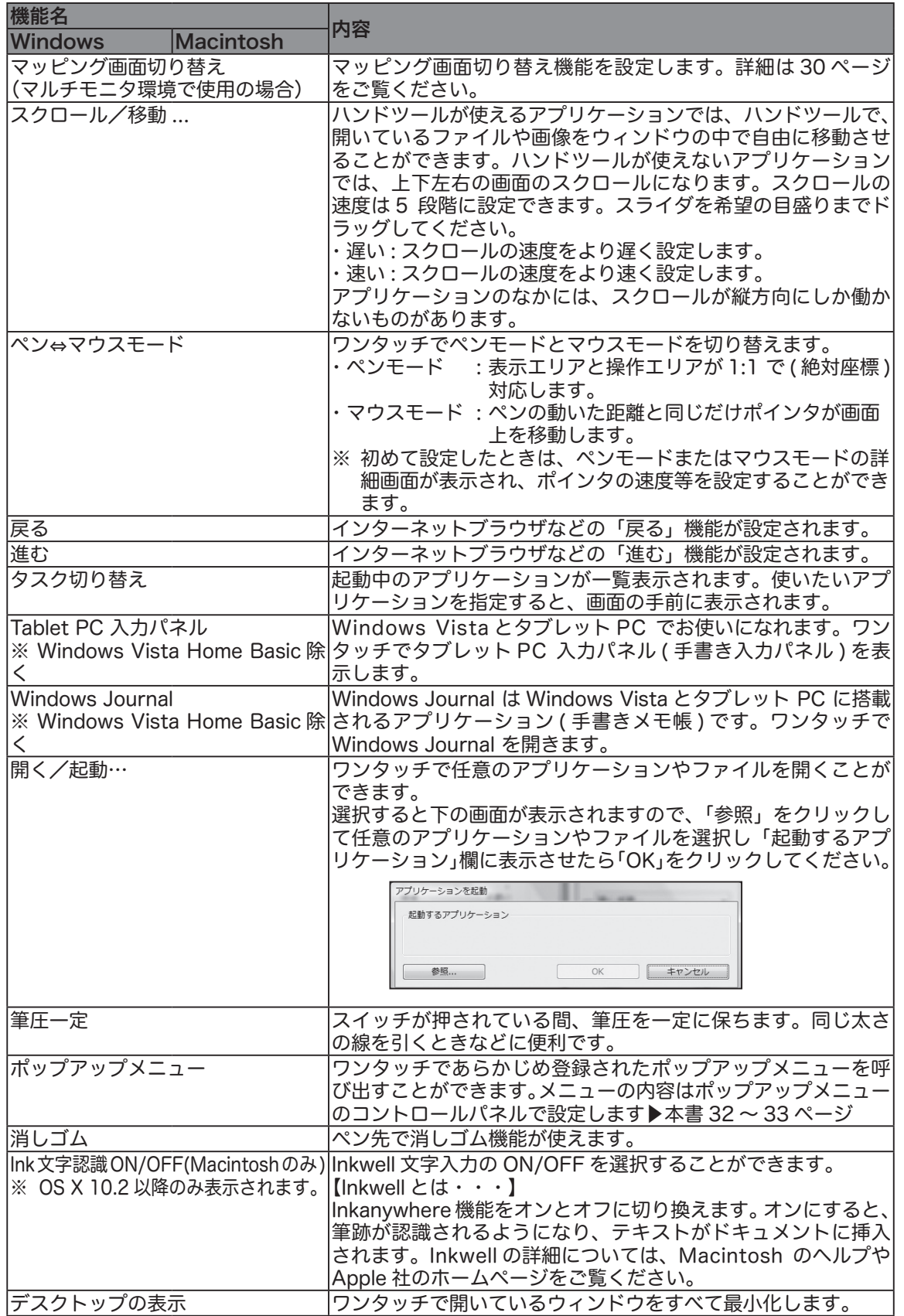

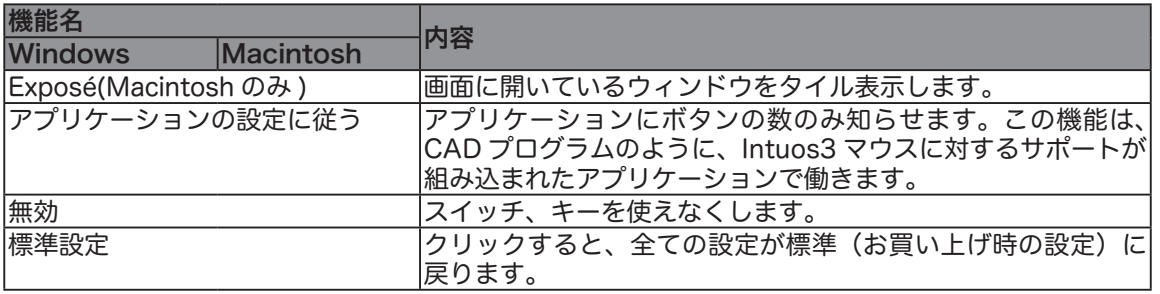

#### 補足

#### 「クリックロック」「キーストローク ...」「Shift、Alt、Ctrl キー ...」「筆圧一定」 に設定したとき

 スイッチとペン先を同時に押すと、スイッチが働かないことがあります。この場 合は、ペン先を浮かせながらスイッチを押してください ( 中指の先を操作面につ けながらペン先を浮かせると、安定してスイッチを押すことができます )。

消しゴムの感触を調整します。

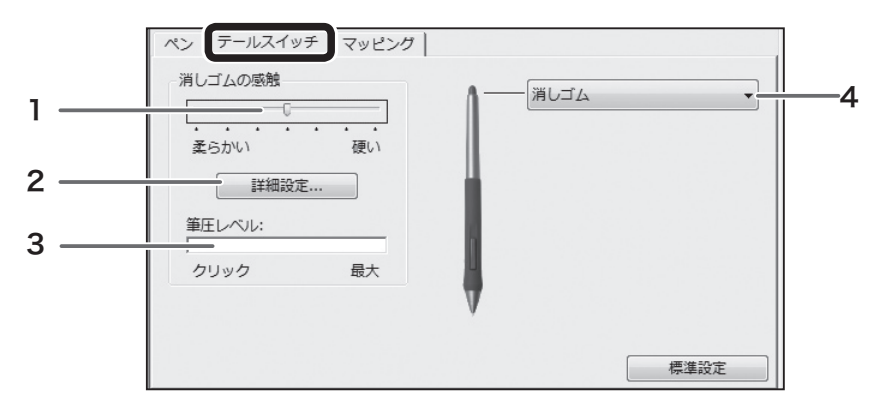

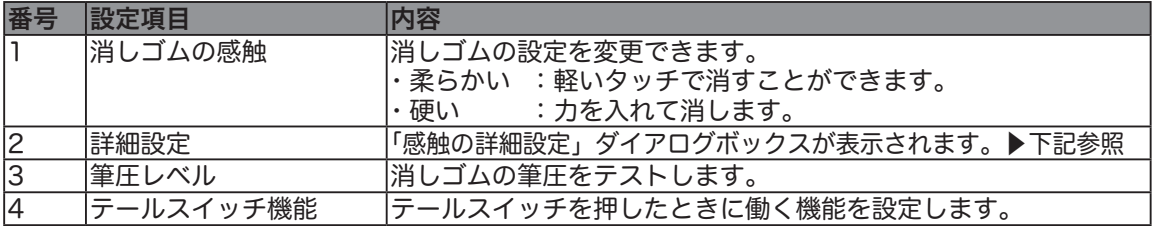

#### 感触の詳細設定

「ペン」または「テールスイッチ」タブから「詳細設定」ボタンをクリックすると、以下のダイアロ グが表示されます。 感触の詳細設定

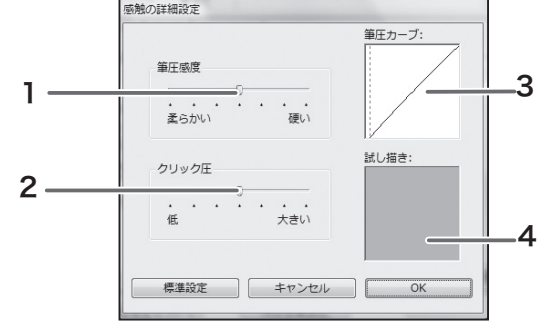

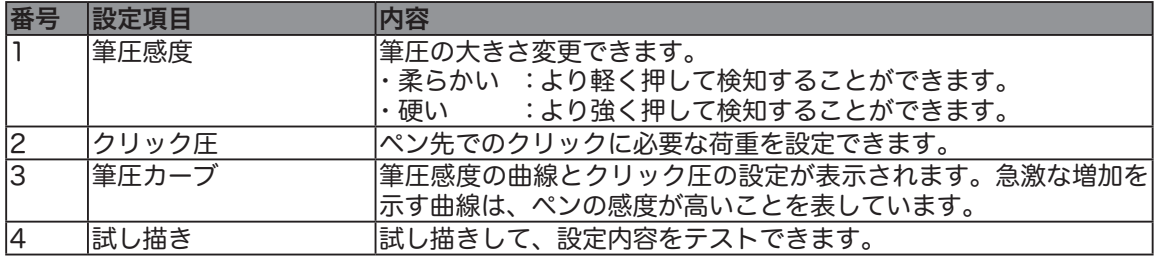

●参考

 「ペン」タブでのペン先の感触の設定、または「テールスイッチ」タブでの消 しゴムの感触の設定は、「感触の詳細設定」ダイアログでの筆圧の設定よりも 優先されます。「感触の詳細設定」ダイアログで設定を行ってから、これらの 設定を変更すると、詳細設定の内容は無効になります。

#### マウスの設定

「マウス」タブをクリックすると表示されます。

#### マウスのタブ

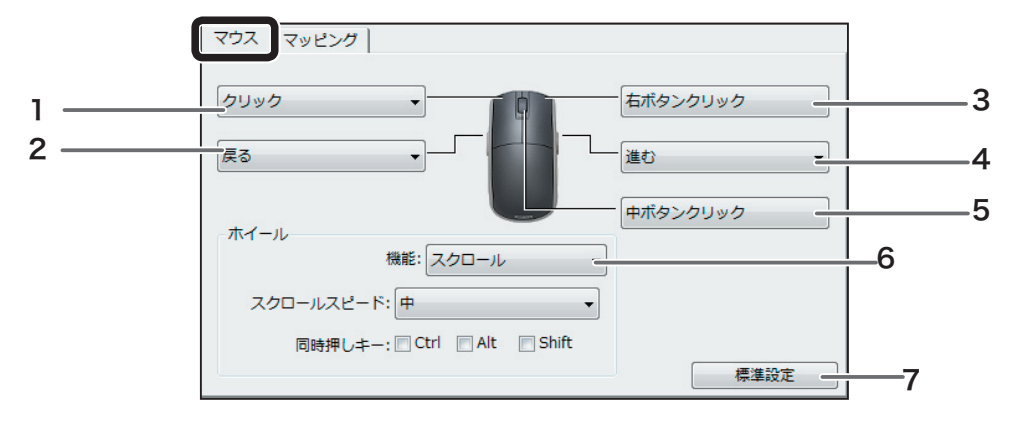

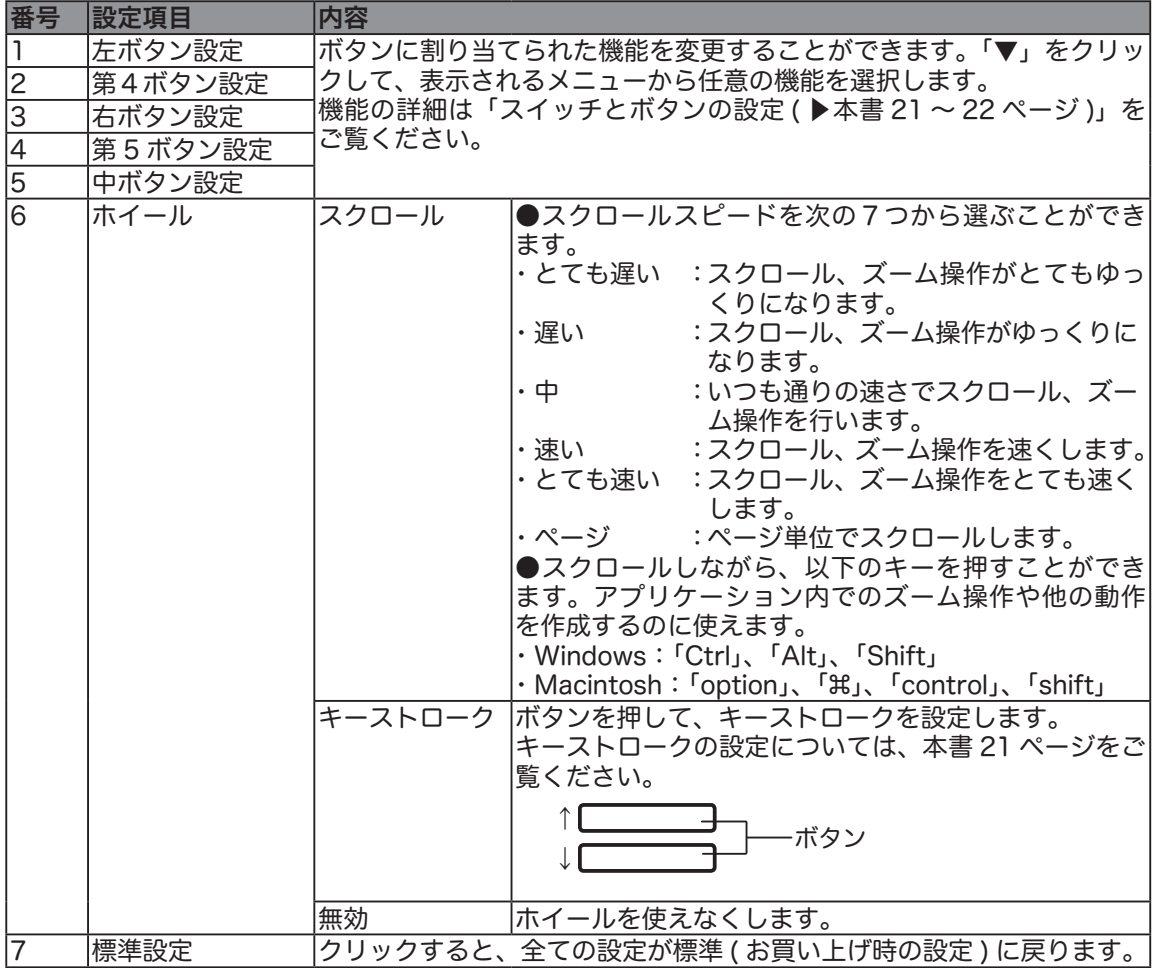

#### タブレットを画面にマッピングする

注意

 「ペンモード」「マウスモード」は、ペンまたはマウスのどちらをお使いの場合にも それぞれ設定できます。

- ・ペンモードでマウスを使うと、操作エリアと表示エリアは 1:1 で対応します。
- ・ マウスモードでペンを使うと、操作面上でペンが動いた距離と同じだけ画面上の ポインタが動きます。

#### ペンモード

ペンに対する標準設定の「座標検出モード」は、「ペン」モードです。

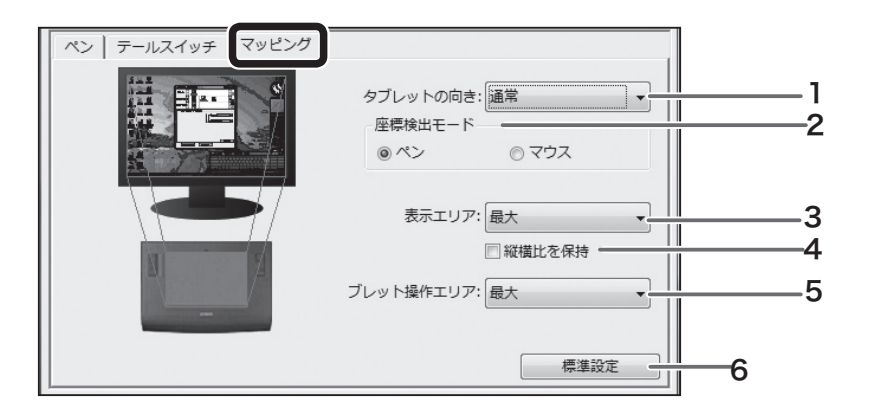

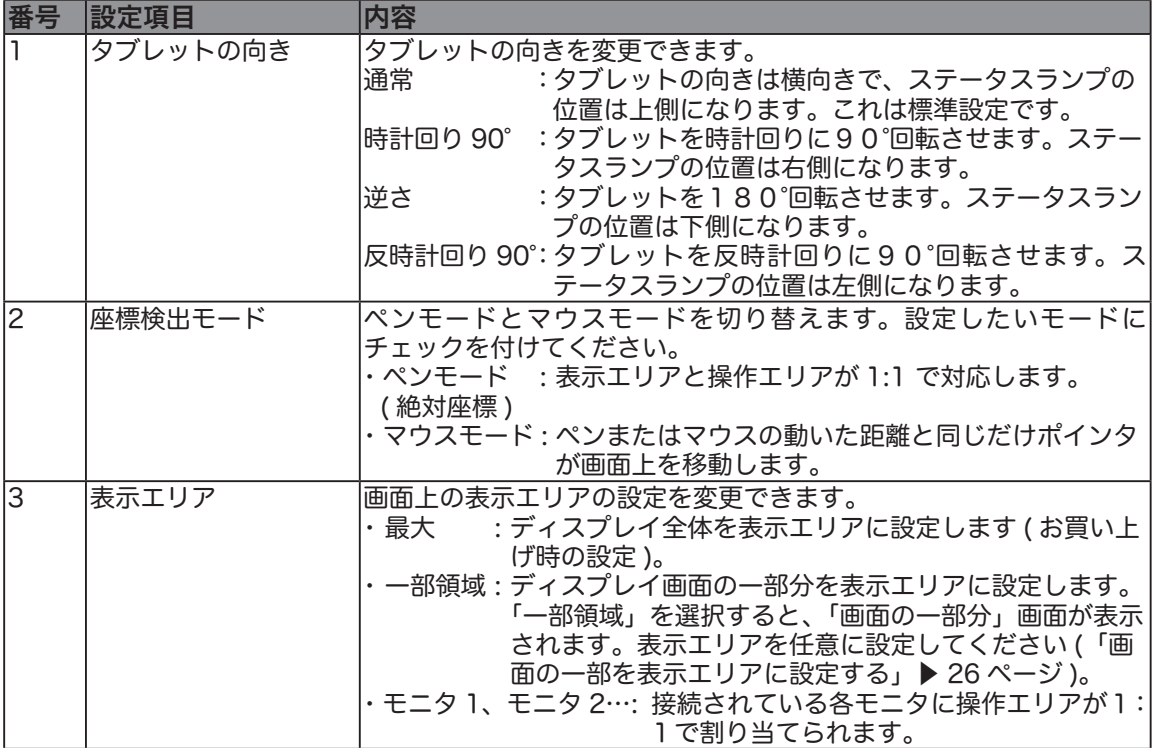

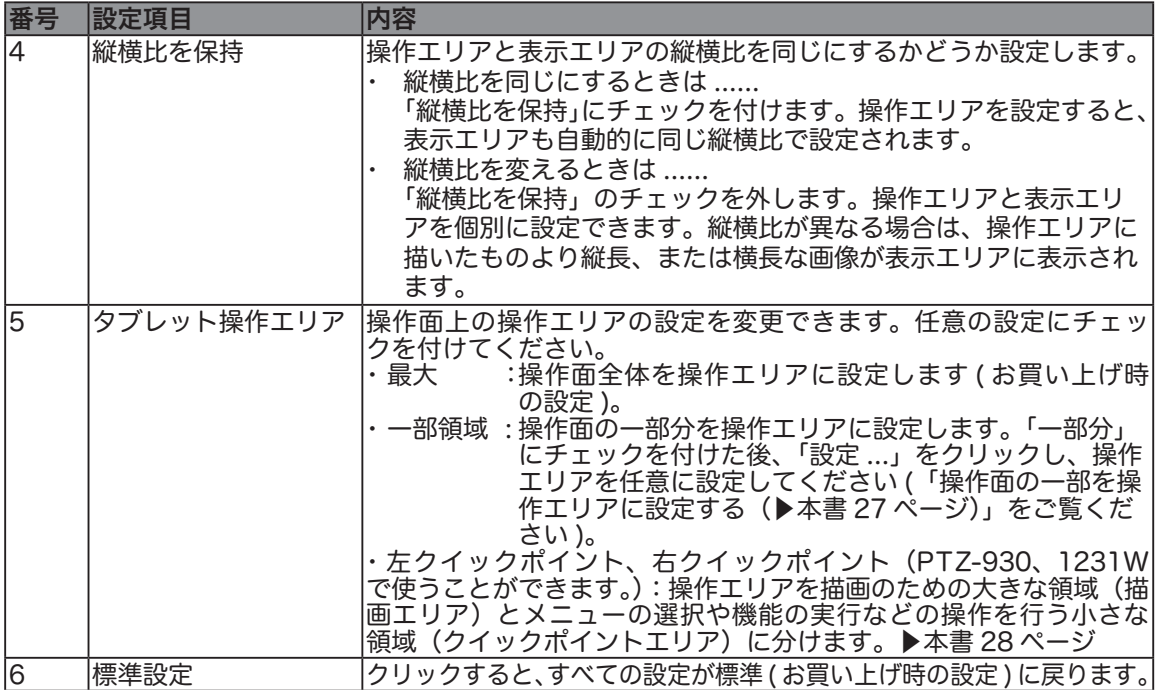

#### ■ 画面の一部を表示エリアに設定する

指定した画面の一部分を表示エリアに設定できます。

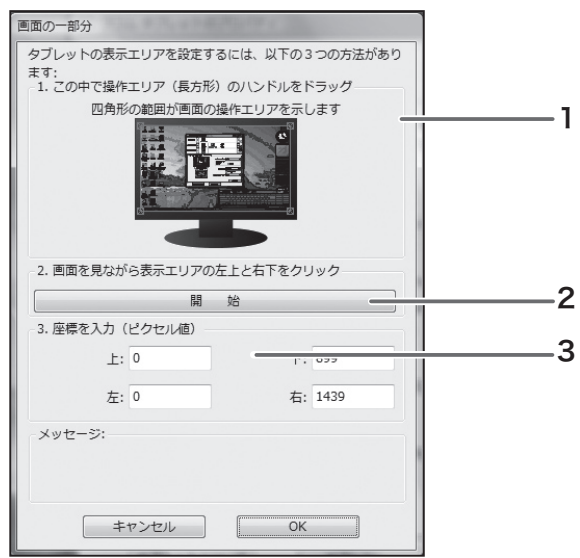

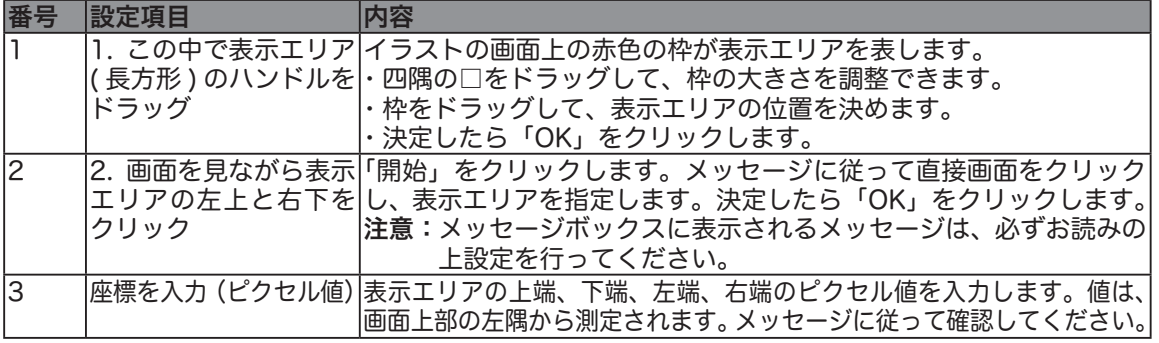

#### ■ 操作面の一部を表示エリアに設定する

指定した操作面の一部分を操作エリアに設定できます。

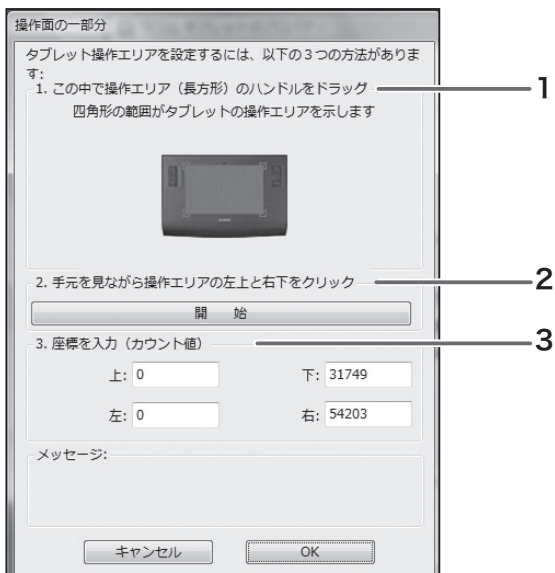

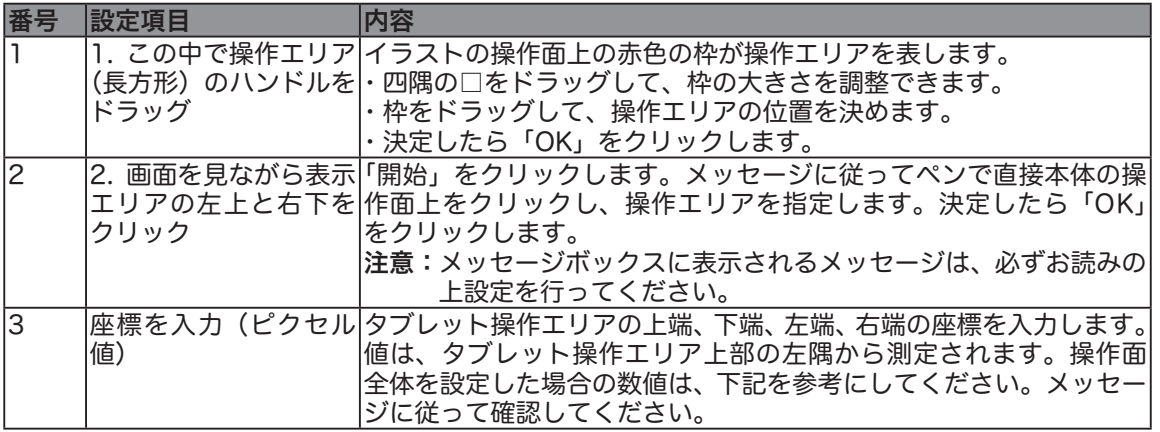

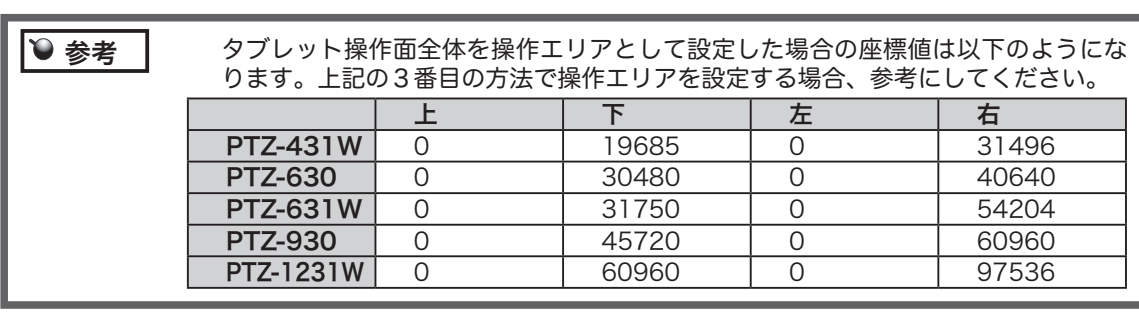

#### ■左クイックポイントエリアと右クイックポイントエリア

左クイックポイントと右クイックポイント(PTZ-930、1231W タブレットで利用することができます) 描画のための大きな領域(描画エリア)と、メニューの選択や機能の実行などの操作を行う小さな領 域(クイックポイントエリア)の 2 つに操作エリアを分割します。グラフィックの描画には描画エリ アを使い、メニューの選択や機能の実行などの操作にはクイックポイントエリアを使います。これに より、タブレット上で手を大きく動かすことなく、楽に作業が行えるようになります。2つの領域は、 「画面の一部分」ダイアログボックスで定義する表示エリアに割り当てるか、または標準設定で画面 全体に割り当てることができます。左クイックポイントと右クイックポイントは、ポップアップメ ニューから選択したり、または選択を解除したりできます。 詳細については、 ポップアップメニュー のカスタマイズをご覧ください。

▶本書 32 ~ 33 ページ

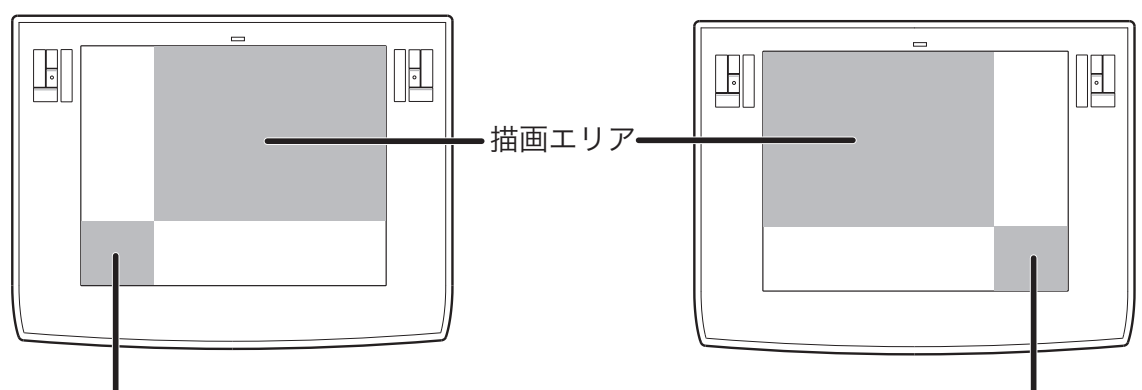

クイックポイントエリア フィックポイントエリア

 クイックポイントエリアと描画エリアは、タブレット作業面の+マークで指示され ます。クイックポイントエリアと描画エリアは、PTZ-930 では 4:3 モニタ ( 縦横 比率 4:3)、PTZ-1231W はワイドモニタ ( 縦横比率 16:10) と同じ縦横比を持ち ます。 ● 補足

#### マルチモニタに操作エリアを割り付ける

一台のパソコンで複数のディスプレイを同時に使っている ( マルチモニタ ) 場合は、パソコンのディ スプレイの設定に合わせて操作エリアが割り付けられます。

注意 マルチモニタの設定は、ご使用のパソコンによってはうまく機能しない場合があり ますのでご了承ください。

お使いのディスプレイでマルチモニタを設定し、続いて操作エリアを割り付けてください。

・ 拡張モニタモードの場合 :

全てのディスプレイを一つの大きなディスプレイと見なして、操作エリアが割り付けられます。

・ ミラーモードの場合 :

 全てのディスプレイの画面に操作エリアが割り付けられ、それぞれの画面でポインタが表示されま す。

参考 マルチモニタの設定、使いかたについては、お使いのパソコンや OS の取扱説明書 をご覧ください。

ポインタの速度を調整することができます。

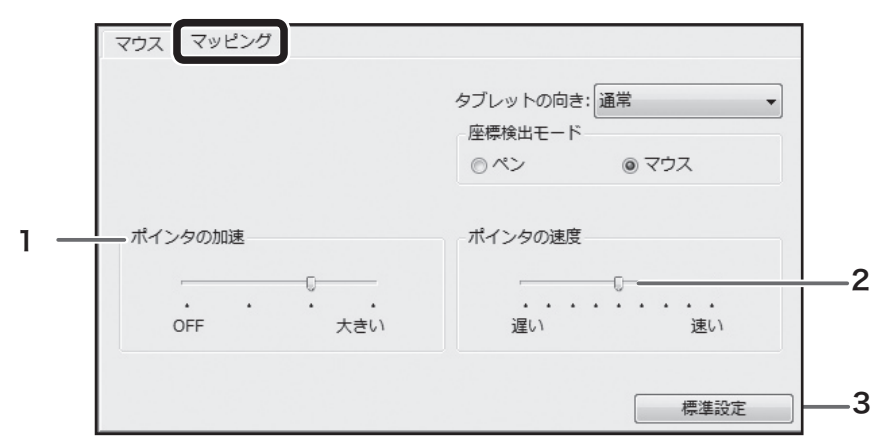

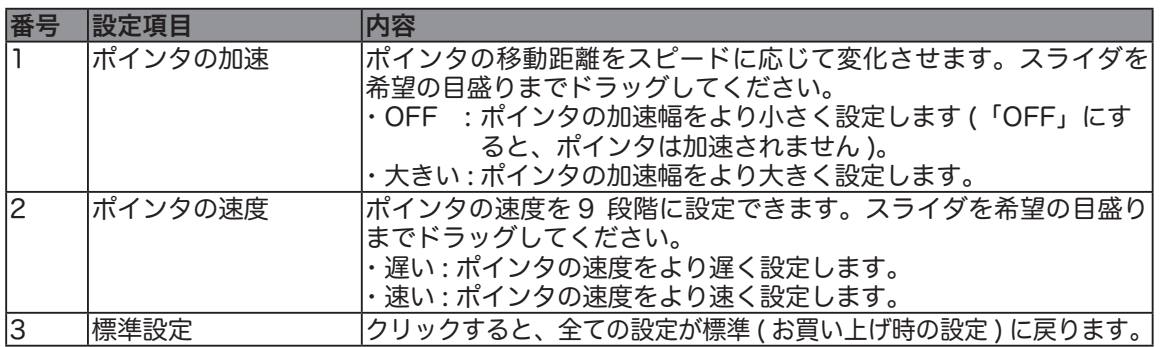

#### エクスプレスパッドの設定を変更する

エクスプレスパッドの設定を変更する場合、入力デバイスの「ファンクション」をクリックします。 ダイアログ下のタブが「ファンクションキー」、「トラックパッド」、「ポップアップメニュ-」に変わ ります。

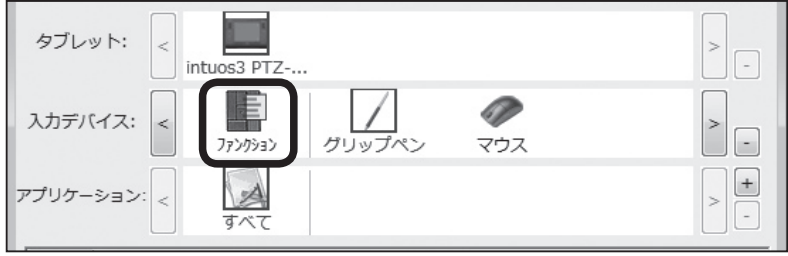

#### ファンクションキーの設定を変更する

「ファンクションキー」タブをクリックします。

ファンクションキーには、キーストロークを設定して、アプリケーションでよく使うショートカット を設定しておくと便利です。

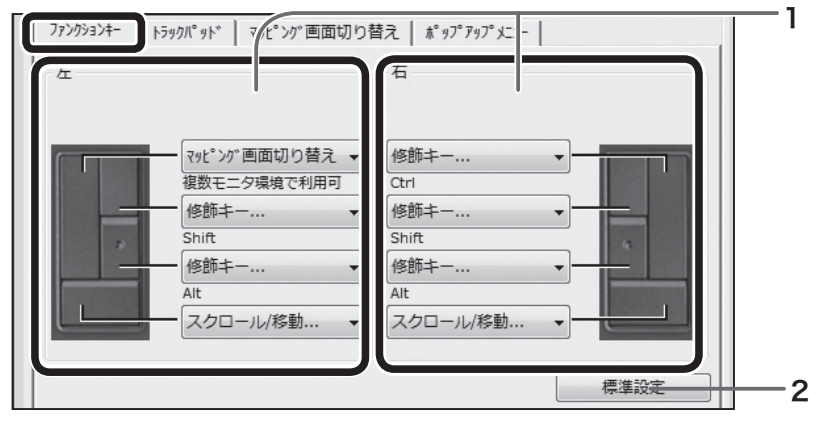

※「マッピング画面切り替え」タブはマルチモニタ環境の場合に表示されます。

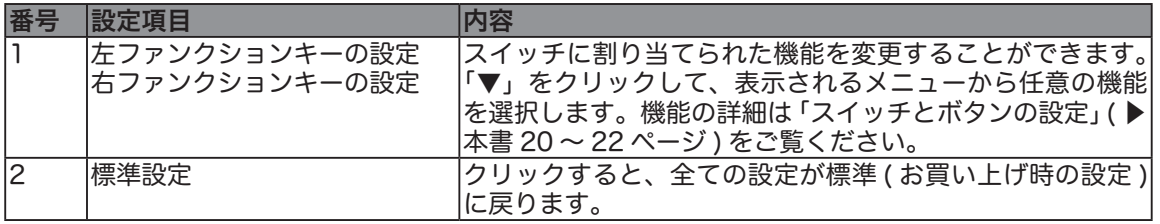

 ファンクションキーにキーストロークを選択して、アプリケーションでよく使うショートカッ トを設定しておくと便利です。以下は Photoshop 7.0、Illustrator 10、Painter Essential 2 での例です。 Photoshop 7.0

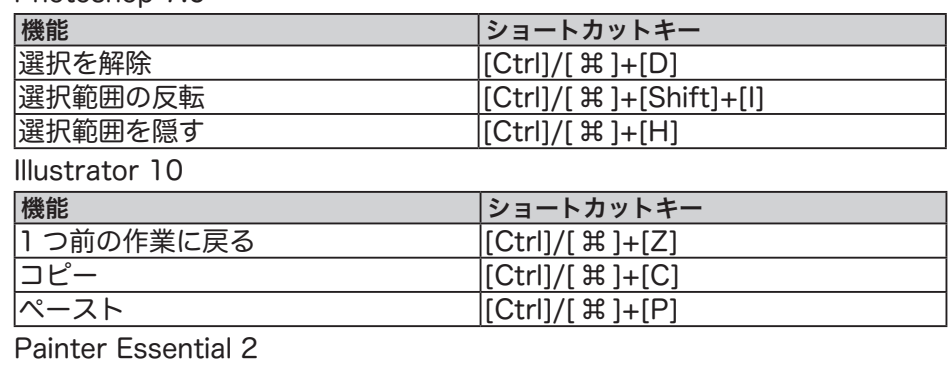

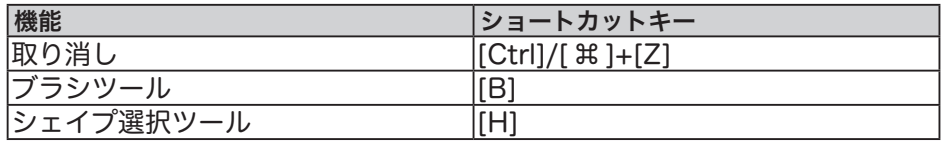

● 補足 ┃ [Ctrl]/[  $\,$  )| は、Windows の場合は [Ctrl]、Maintosh の場合は [  $\,$  )| を設定します。

#### トラックパッドの設定を変更する

「トラックパッド」タブをクリックします。

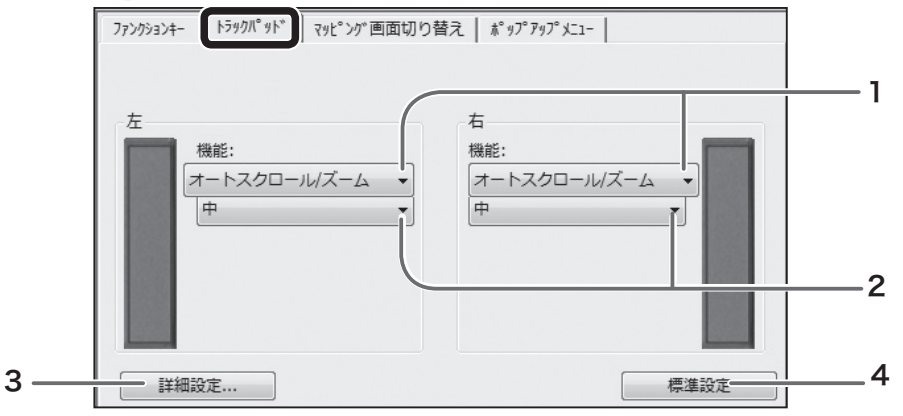

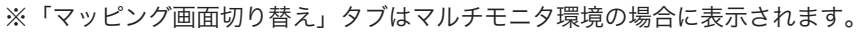

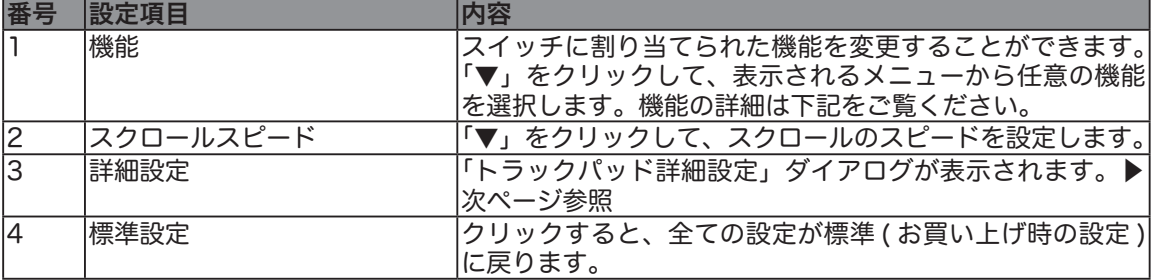

#### ■ トラックパッドに設定できる機能

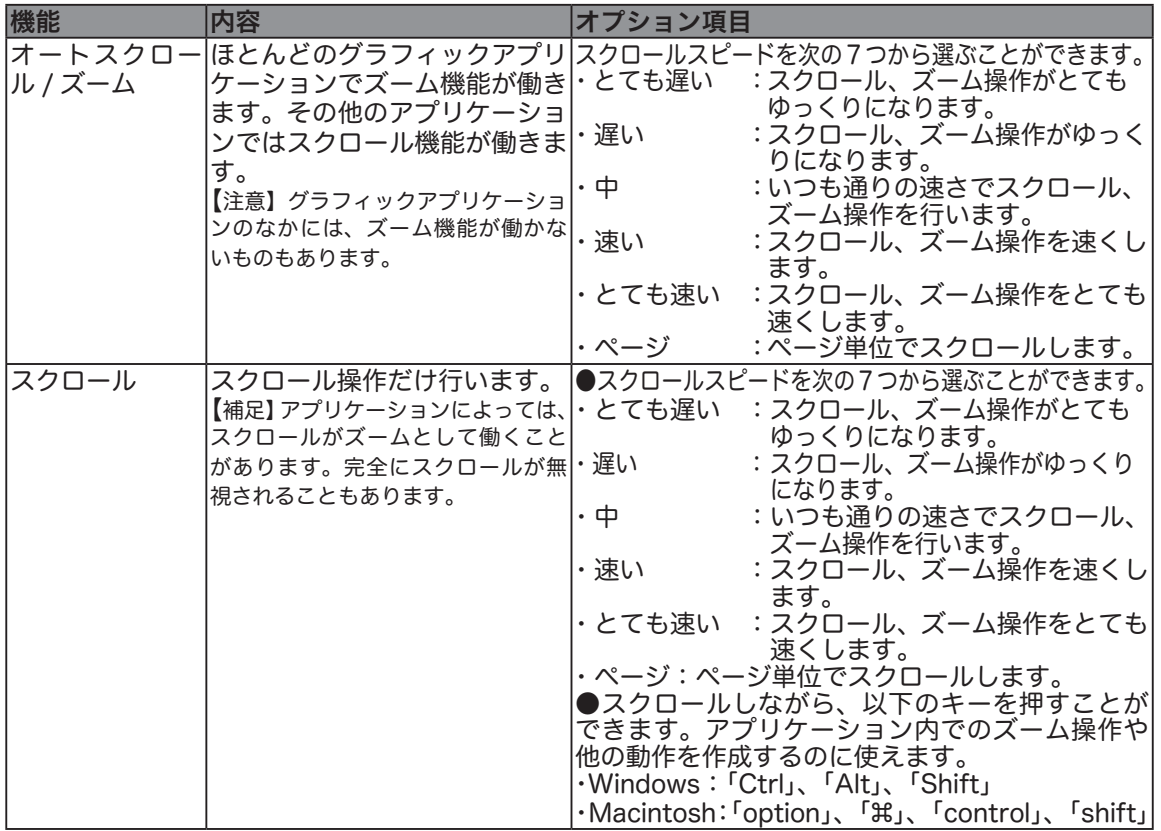

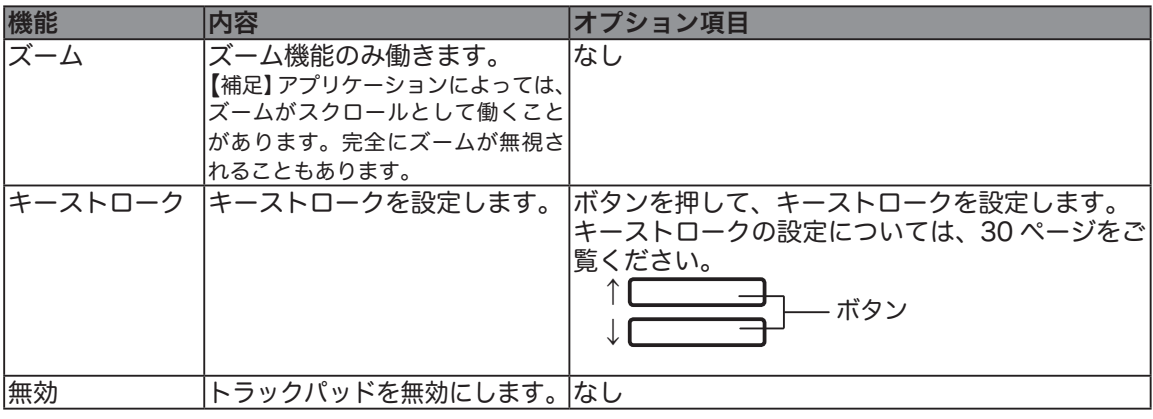

#### ■ トラックパッドの詳細設定

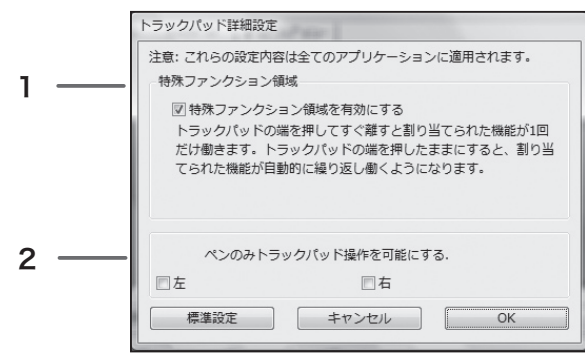

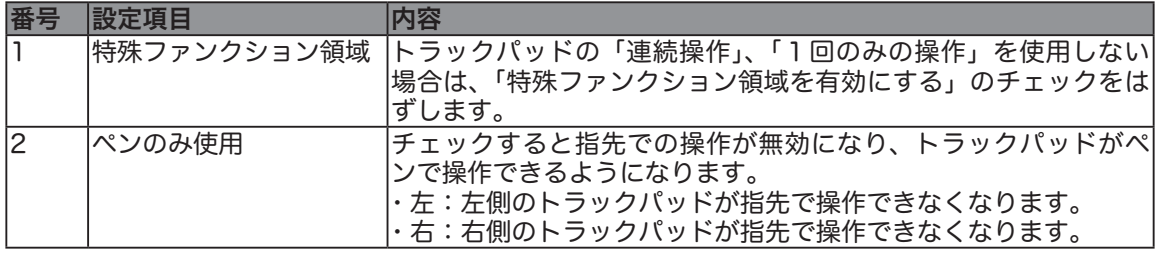

#### ポップアップメニューの設定を変更する

ポップアップメニューに表示される機能を設定します。

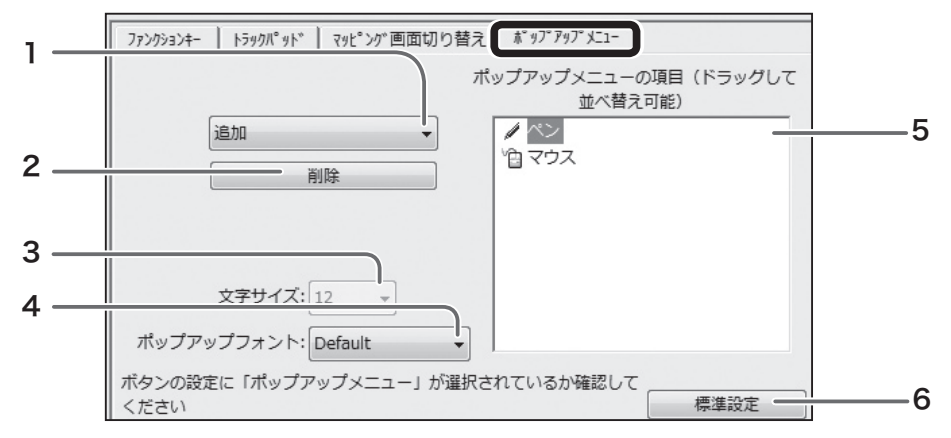

<sup>※「</sup>マッピング画面切り替え」タブはマルチモニタ環境の場合に表示されます。

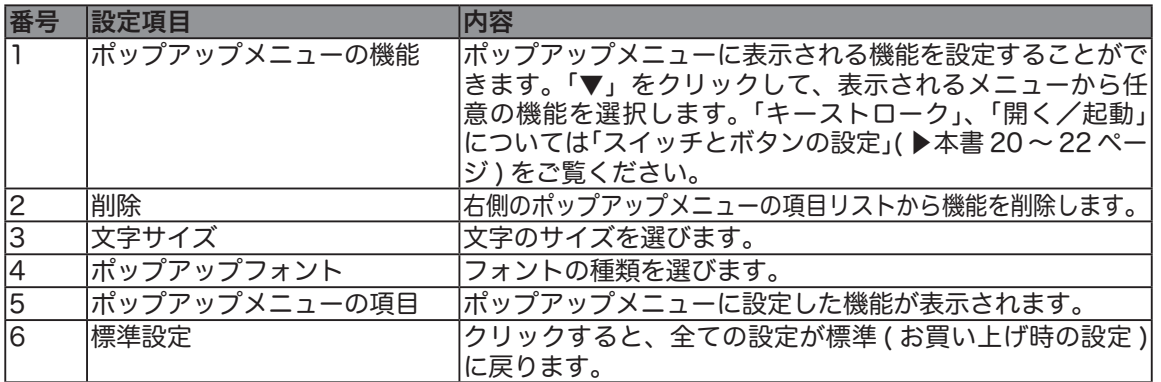

#### マルチモニタ環境で使う

マッピング画面切り替えは、マルチモニタ環境のみで使用することができます。この機能を使うと、 すべてのディスプレイを使用するのか、あるいは 1 つだけのディスプレイを使用して作業するのかを 選択できるようになります。

#### 「マッピング画面切り替え」機能を設定する

1 画面上を右クリックして、「個人の設定」→「画面の設定」または「プロパティ」→「設定」を選択し、 パソコンをマルチモニタ環境に設定します。

□ ワコム タブレットのプロパティ

タブレット:

入力デバイス:

アプリケーション:

L

A

 $intu$ <sub>OS3</sub> $pT$ 目

- 2 マルチモニタ環境で Intuos3 タブレットをパ ソコンに接続した場合、コントロールパネル の「入力デバイス」リストで「ファンクション」 を選択すると、「マッピング画面切り替え」タ ブが表示されます。
- **「マッピング」タブで「表示エリア」の設定を** 確認します (▶本書 25 ページ)。

方

 $\boxed{0}$   $\boxed{X}$ 

 $\begin{array}{c} \mathbf{P} \\ \hline \end{array}$ 

 $\geq$ 

 $\begin{tabular}{|c|c|c|c|c|} \hline & + & & & \\ \hline & - & & & \\ \hline & - & & & \\ \hline &$ 

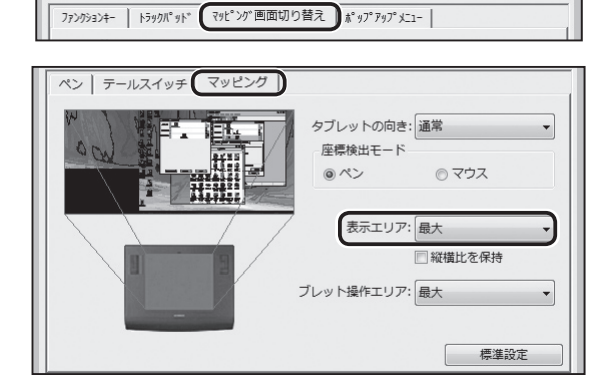

 $\begin{array}{c}\n\sqrt{\phantom{0}}\\
\sqrt{2}\end{array}$ 

Le

4「マッピング画面切り替え」機能をファンクション キーの 1 つに設定します(本書▶ 21 ページ)。

 ファンクションキーを押すと、「マッピング」タ ブで設定されているマッピングと各モニタ間で順 番にタブレットのマッピングを切り替えることが できるようになります。

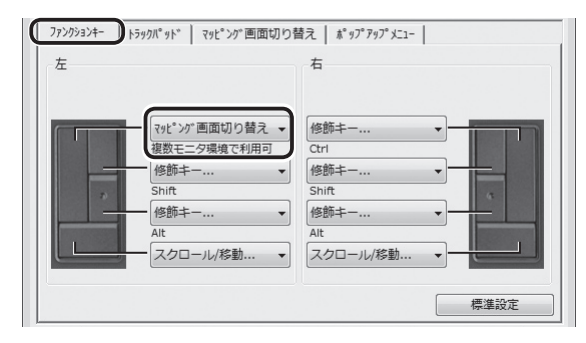

#### 5 「マッピング画面切り替え」タブで、ディスプ レイの切り替わる順番を確認します。

 ディスプレイは矢印の順番に切り替わります。 モニタ 1、2 のチェック欄からチェックをはず すと、チェックをはずされたモニタは切り替わ る順番から除外されます。

「現在のマッピング設定」は、手順3で設定した 表示エリアの設定を指します。

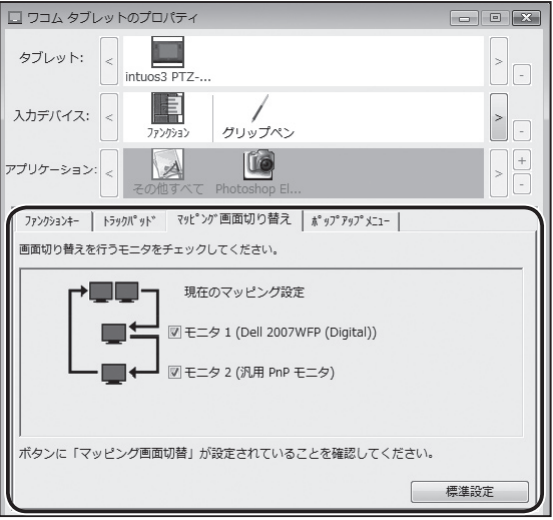

咽

Π

 $\mathcal{L}_{\mathcal{D}}$ 

#### マルチモニタ環境で作業する

本書 33 ~ 34 ページ「マッピング切り替え機能を設定する」で行った設定により、ディスプレイは 以下のように切り替わります。

モニタ1 モニタ2 1 「現在のマッピング設定」がタブレット操 作面に割り当てられます。 右図は、「現在のマッピング設定」として モニタ 1 とモニタ2を合わせた領域が表 示エリアとして設定されています。 冏 モニタ1 モニタ2 2「マッピング画面切り替え」機能を設定し<br>たファンクションキーを押します。「現在 のマッピング設定」から「モニタ1」へと 表示エリアが切り替わります。

 $\mathbf{\mathbf{R}}$ 「マッピング画面切り替え」機能を設定し たファンクションキーを押します。「モニ タ 1」から「モニタ 2」へと表示エリア が切り替わります。

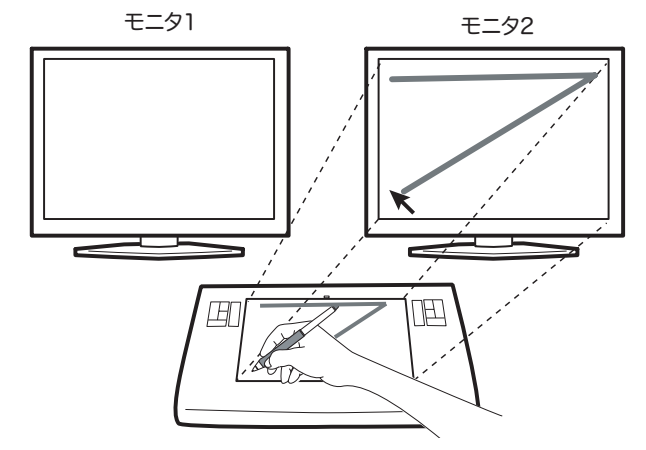

 たファンクションキーを押します。「モニ タ 2」から「現在のマッピング設定」へ と表示エリアが切り替わります。

▲「マッピング画面切り替え」機能を設定し

#### 複数のペンやマウスを使用する

複数のペンやマウスをタブレットで使用することができます。ペンやマウスにはそれぞれ「デバイス ID」が書き込まれており、「デバイス ID」によりペンやマウスは個別に識別されます。例えば、鉛筆ツー ルで色を青に設定したものをペン1、筆ツールで色を赤に設定したものをペン2とします。デバイス ID 機能をサポートしたアプリケーションソフトの場合、色鉛筆のように、ペン1を持つと自動的に鉛 筆ツールで青色が選択され、ペン2を持つと筆ツールで赤色が選択されます。

特定のペン、またはマウスに対して設定を行う場合、その設定は、設定が行われたペン、またはマウ スに対してのみ有効です。同じ種類のペンやマウスには番号が付きます。

ペンやマウスを追加するには、タブレット上で追加するペンやマウスを使用するだけです。追加した ペンやマウスは標準設定で働きます。すでに同じペンやマウスがあっても、その設定は適用されませ ん。

ペンやマウスを削除するには、「入力デバイス」リストの右側にある [-] ボタンをクリックします。

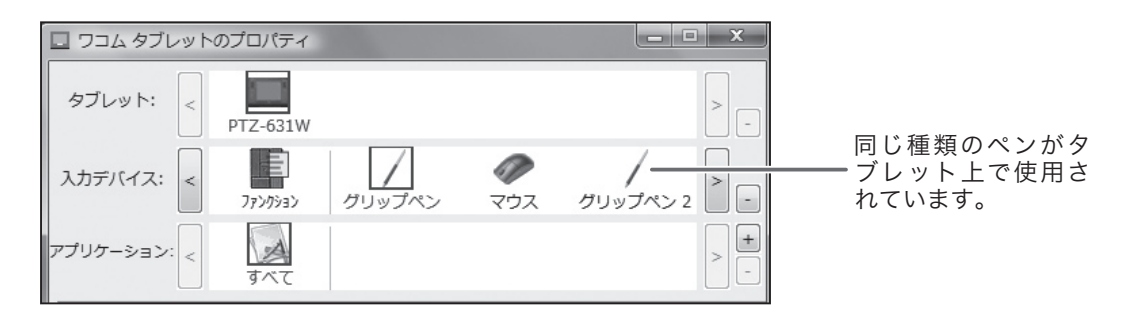

#### 特定のアプリケーションに対する設定

#### 特定のアプリケーションに対する設定を作成する

1 ペンやマウスを、それぞれのアプリケーション専用に設定することができます。例えば、あるアプリ ケーションではペン先の筆圧を硬めにしたり、他のアプリケーションでは柔らかく設定したりできま す。

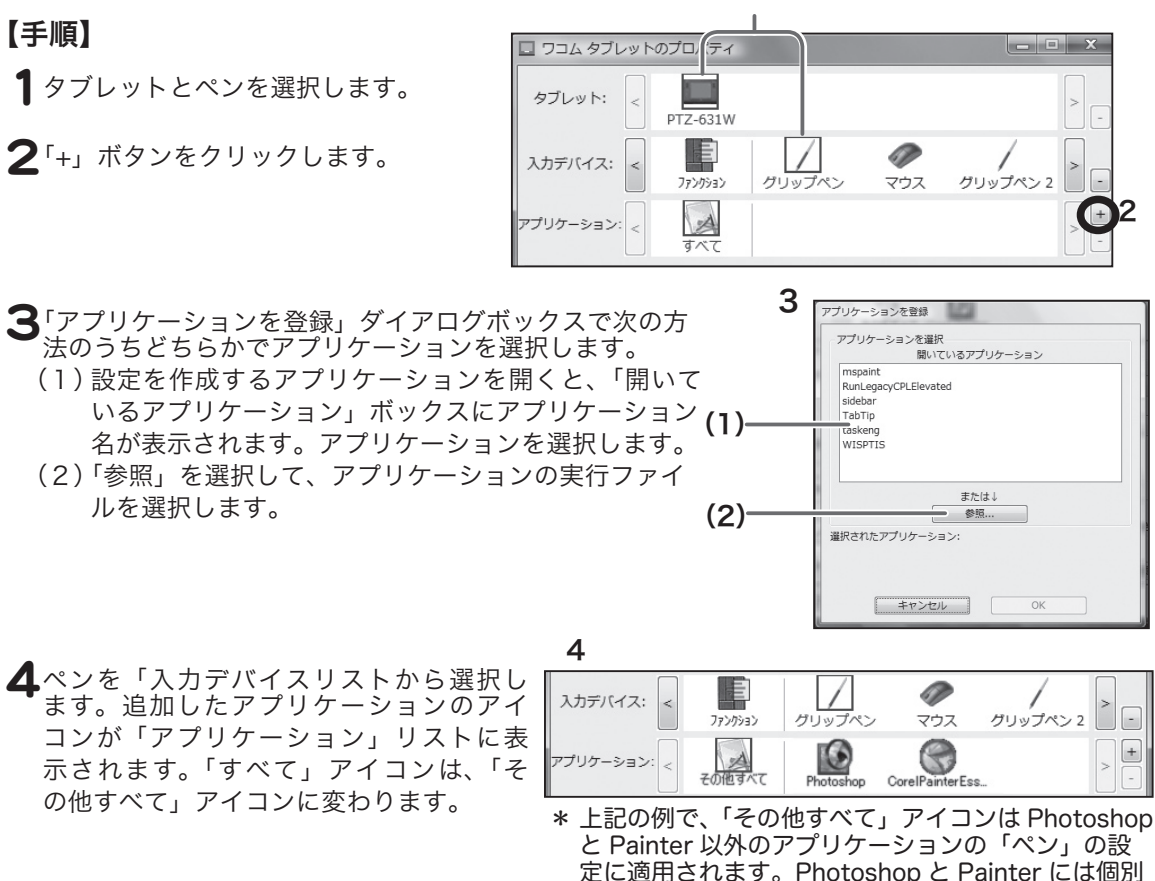

#### 特定のアプリケーションに対する設定を変更する

ペン、またはマウスとアプリケーションを選択して、表示されるタブの内容を変更します。

#### 特定のアプリケーションに対する設定を削除する

1「 入 力 デ バ イ ス 」 リ ス ト か ら、 特 定 の ア プ リ ケ ー シ ョ ン に 対 す る 設 定 を 削 除 す る ペ ン、またはマウスを選択します。次に、「アプリケーション」リストで、削除するアプリ ケーションを選択します。

の設定が適用されます。

 $\boldsymbol{\mathcal{P}}$ 「アプリケーション」リストの[-]ボタンをクリックします。ダイアログボックスが表 示されますので、「削除」をクリックします。アプリケーションは作成したペン、また はマウスの設定といっしょにリストから削除されます。

 ペン、またはマウスから特定のアプリケーションに対する設定を削除するには、「入 力デバイス」リストからペンやマウスを削除します。次にタブレットの上に戻すと、 ペン、またはマウスは標準設定の状態で追加されます。 ●補足

### 故障かな?と思ったら

故障かな?と思ったら、以下の表をご覧ください。

解決しそうもないトラブルがありましたら、弊社のサポート窓口(▶裏表紙参照)にお問い合わ せください。「Read Me.rtf」(お読みください)に書かれている内容が参考になることもあります。

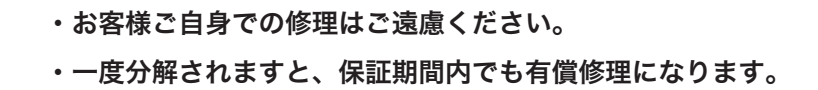

#### 一般的なトラブル

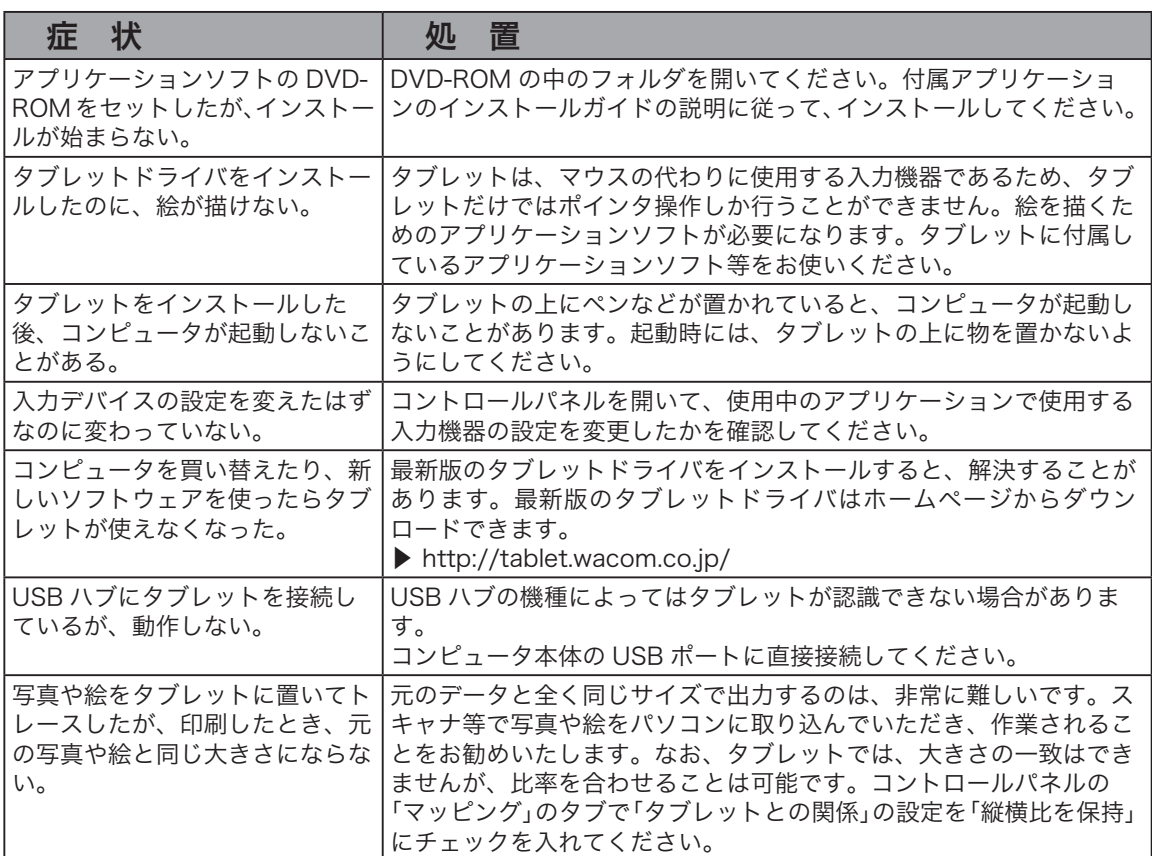

#### ペン先や消しゴム、サイドスイッチが正しく働かない(Windows・Macintosh 共通)

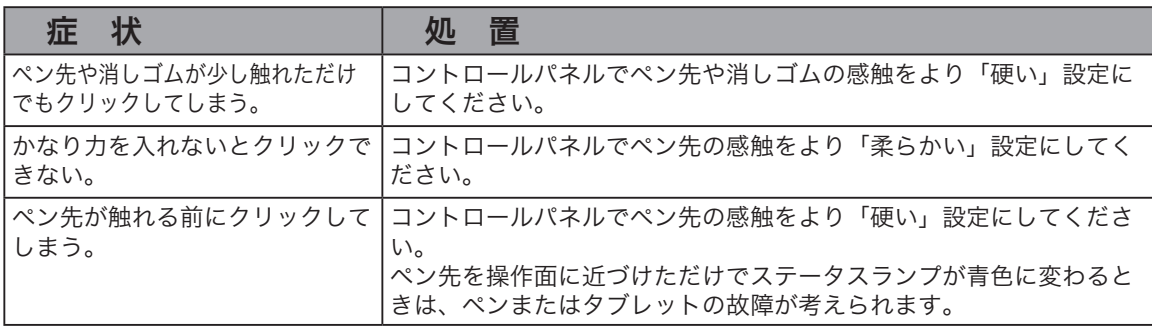

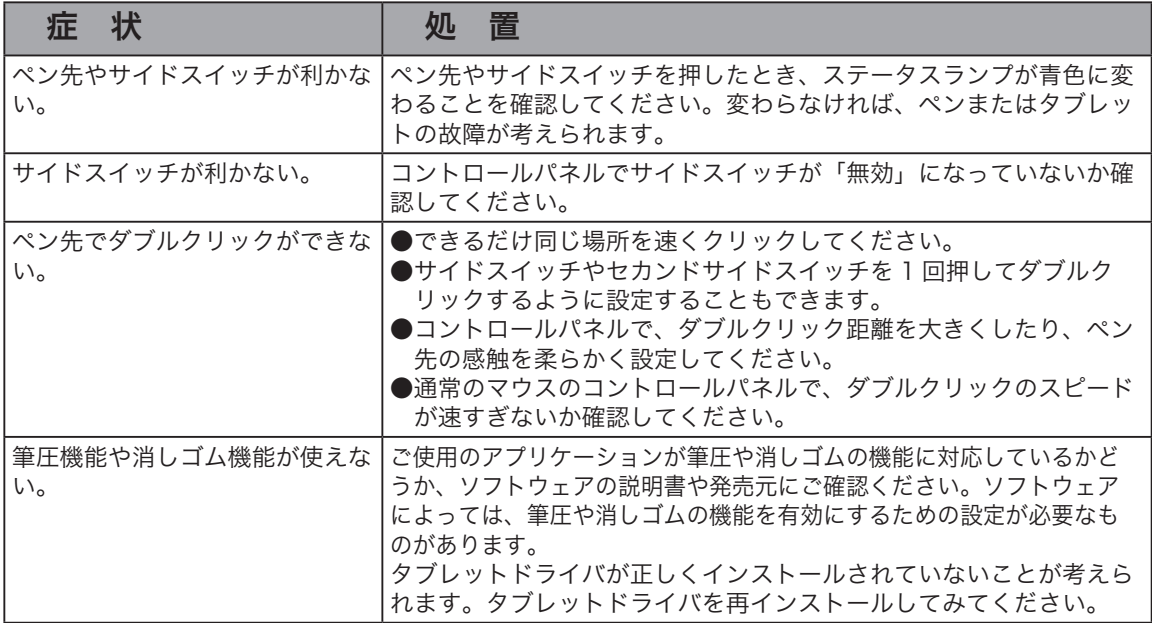

### 画面表示やポインタのトラブル(Windows・Macintosh 共通)

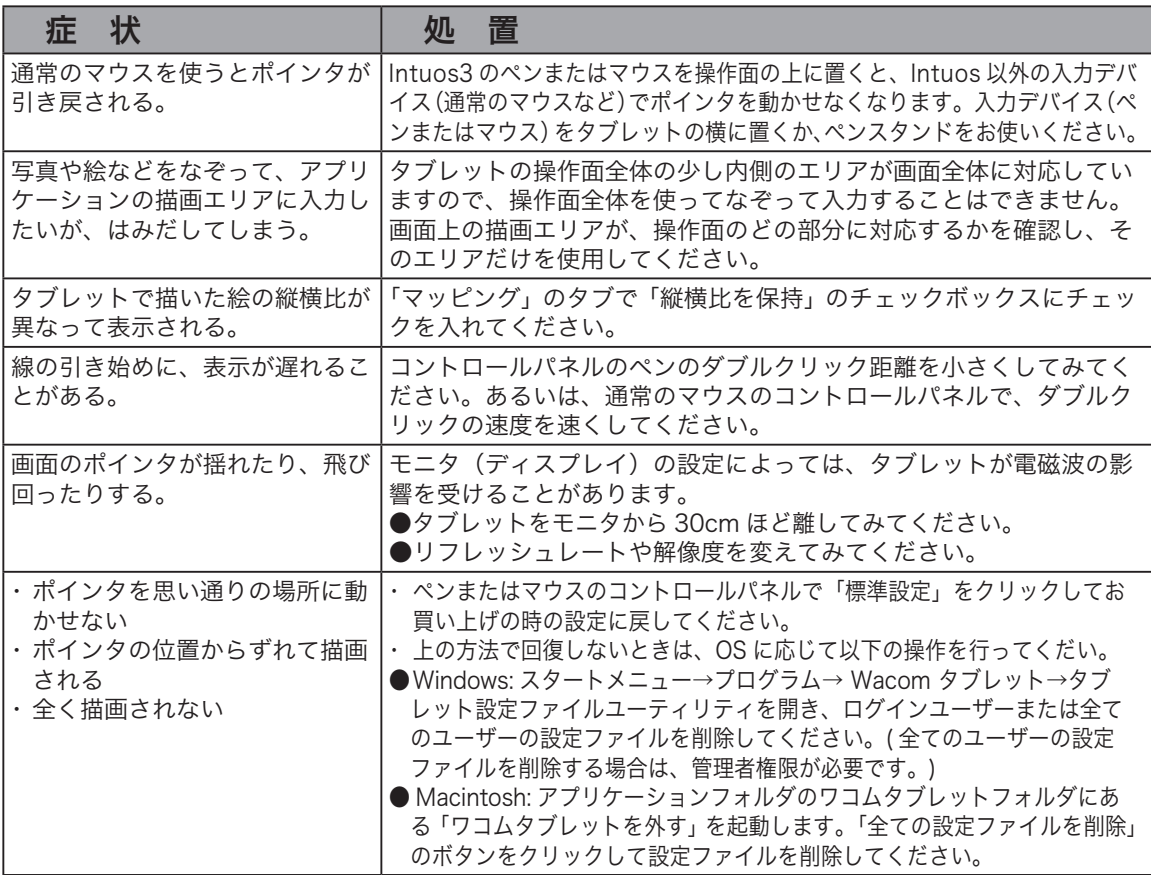

#### Windows でのトラブル

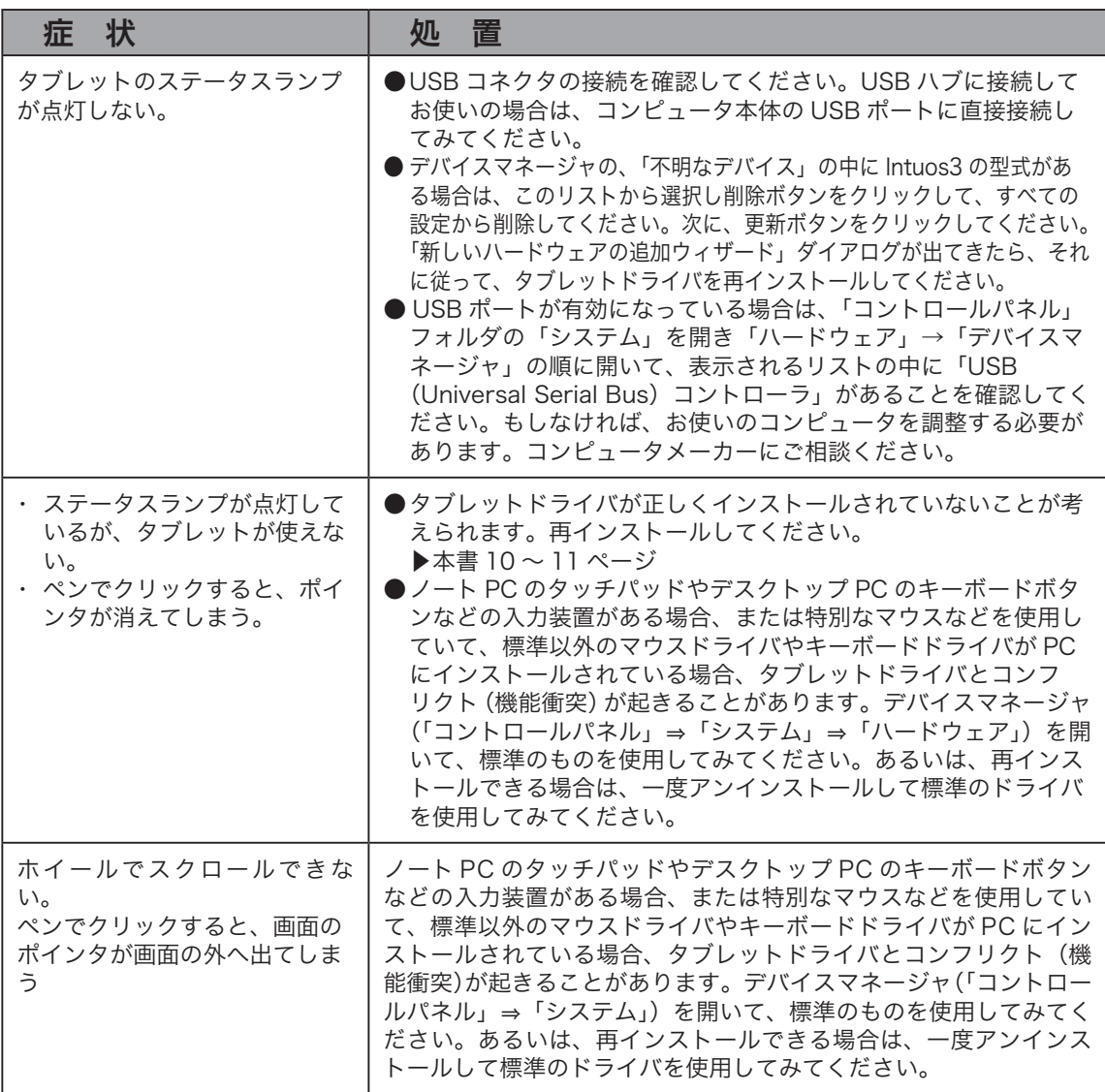

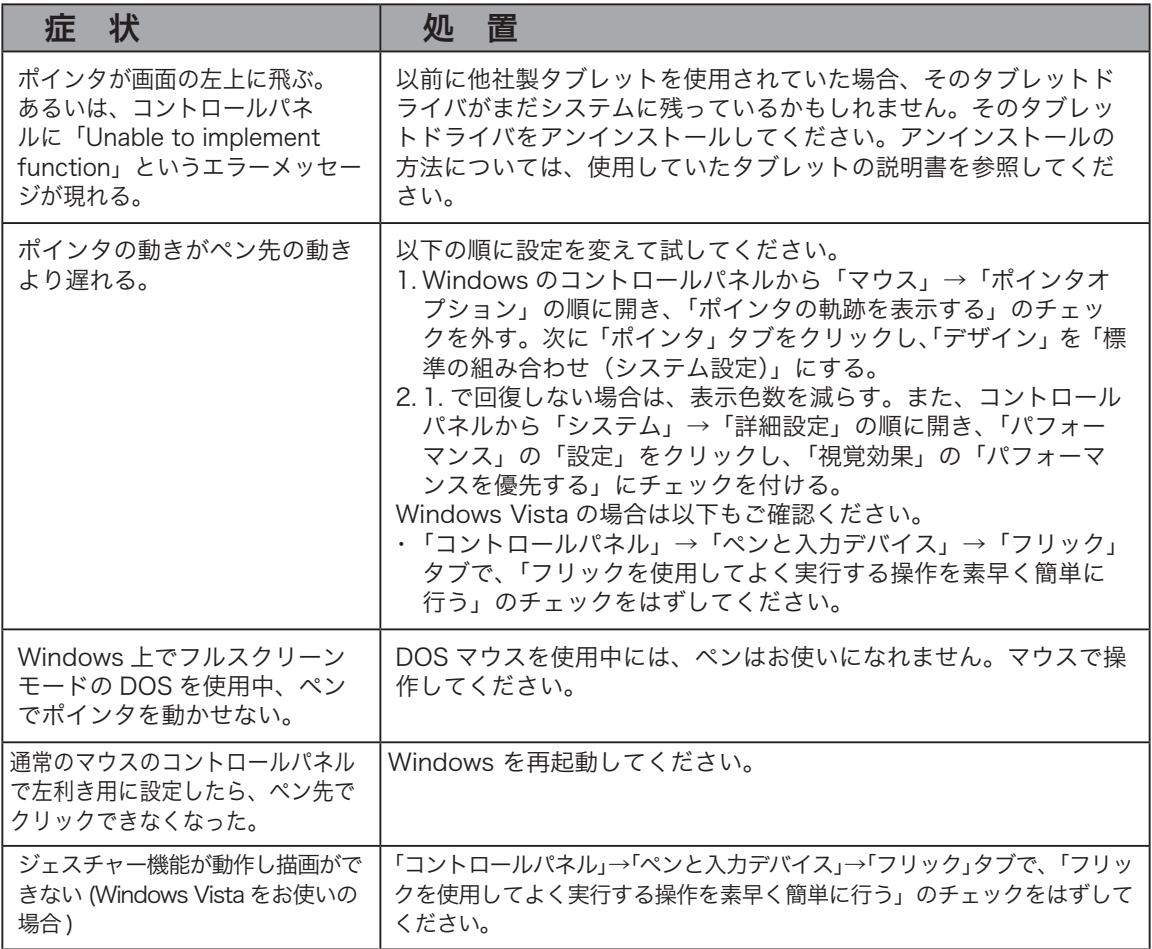

#### Macintosh でのトラブル

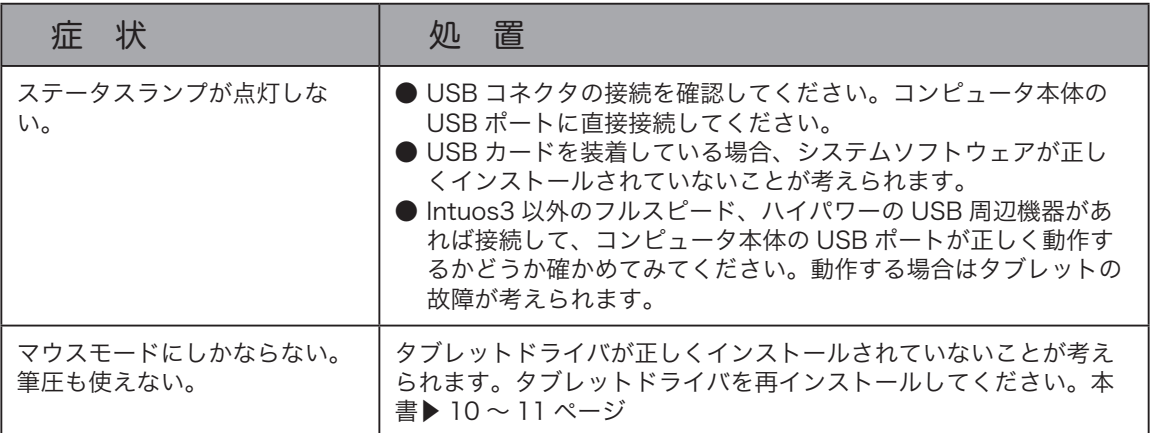

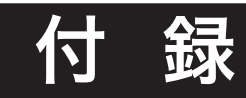

#### 汚れを落とす

本機のケース部分やペンが汚れたら、清潔な柔らかい布で拭いてください。

汚れが落ちない場合は、ぬるま湯や水を清潔な柔らかい布にふくませ、固く絞ってから拭いてくださ い。

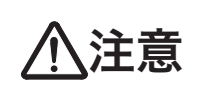

洗剤は使わないでください。洗剤をお使いになりますと書き味が損なわれるこ **主意 き**があります。また、アルコールなどの有機溶剤を使わないでください。表面<br>※ が変色することがあります。

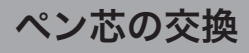

電子ペンを使っていると徐々にペン先が磨耗していきます。使いにくくなりましたら、図のようにペ ン芯を交換してください。

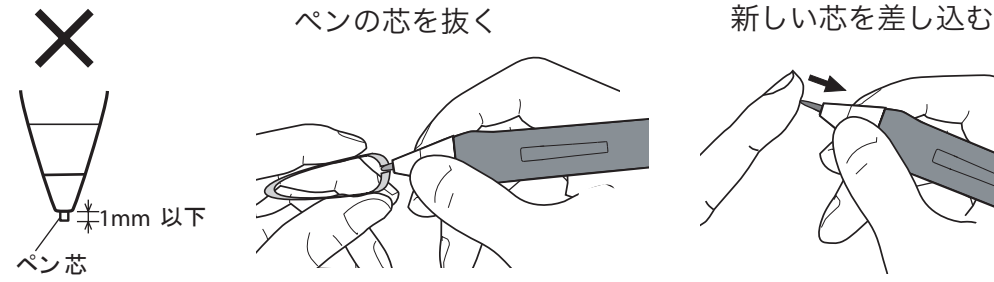

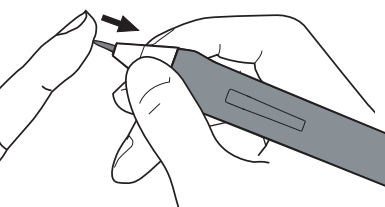

毛抜きなどで、芯を抜いてください。 替え芯を、止まるまでしっかり

差し込んでください。

**注意** お<sup>子さまが、電子ペンや芯を口の中に入れないようにご注意ください。芯が抜け<br>2009年のシャントンを口の中に入れると、故障の原因になります。</sup> て飲み込む恐れがあります。電子ペンを口の中に入れると、故障の原因になりま す。

#### オプション品のご案内

●替え芯

本製品には替え芯が3種類付属しています。替え芯は必要に応じてお買い求めいただくことができます。

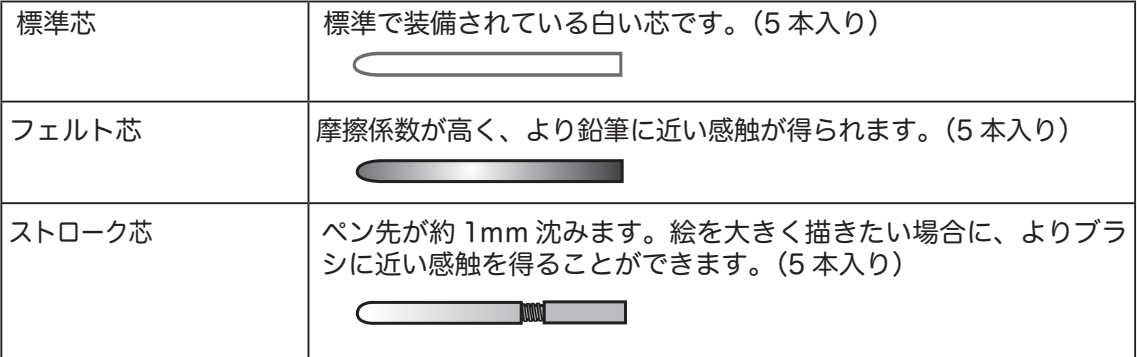

注意

・ フェルト芯は標準芯よりも早く摩耗します。

 ・ ペン芯は力を入れすぎると、早く摩耗します。最大筆圧は 400g です。それ以 上力を入れて使うと芯の寿命が短くなります。

●ラバーグリップ

ラバーグリップは交換可能です。ラバーグリップは2種類あります。

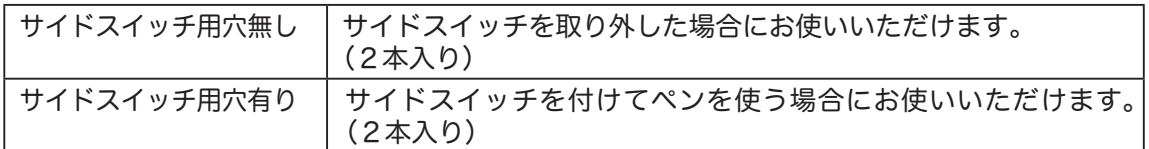

●オーバーレイシート

 操作面に貼ってあるオーバーレイシートは交換可能です。オーバーレイシートは3種類あり ます。機種によってラインアップが異なる場合があります。詳しくは「ワコムストア」のホー ムページをご覧ください。

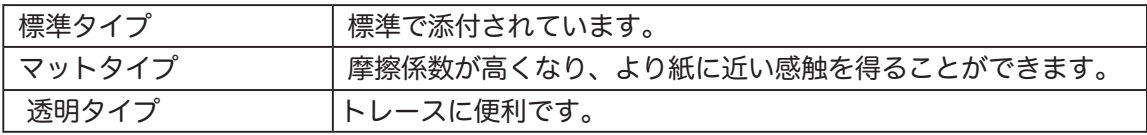

 上記のオプション品は、オンラインショッピングサイト「ワコムストア」でお買 い求めいただくことができます。ワコムストアをご利用いただくには、ワコムク ラブ会員に登録する必要があります。登録については、本書の裏表紙をご覧くだ さい。 「ワコムクラブ」へは以下のホームページからご登録ください。 http://tablet.wacom.co.jp/wacomclub/ 補足

#### オンラインマニュアルのご案内

本製品のタブレットドライバをインストールすると、オンラインマニュアル(電子マニュアル)を見 ることができます。オンラインマニュアルではタブレット、ペン、エクスプレスパッドの機能や使い 方をより詳細に説明しています。

また、エアブラシやインクペンなどのオプション品の機能や使い方の説明、タブレットの正常な動作 を確認する方法なども掲載されています。

#### オンラインマニュアルを見る

 タブレットドライバ CD-ROM に収録されているマニュアルは PDF ファイル形式で作成されていま す。PDF ファイルを開くには、「Adobe Reader」が必要です。

 オンラインマニュアルはコンピュータ画面でご覧いただけますが、印刷してご覧いただくこともでき ます。オンラインマニュアルの大きさは、A4 サイズです。

 オンラインマニュアルを開くには、Windows では、「すべてのプログラム」→「ワコムタブレット」→「マ ニュアル」を選択します。Macintosh では、「Finder」の「移動」メニュー→「アプリケーション」→「ワ コムタブレット」→「User's Manual-JP.pdf」を選択します。

### お問い合わせ用紙/修理依頼票

FAX 03-5309-1514 カスタマーサポート行き

コピーしてお使いください。お手数をおかけいたしますが、迅速かつ確実な対応のた めに、必要事項をご記入願います。

□初めての修理

□再修理

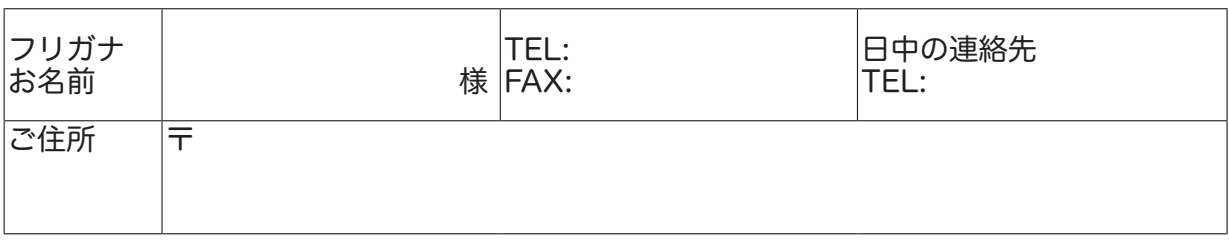

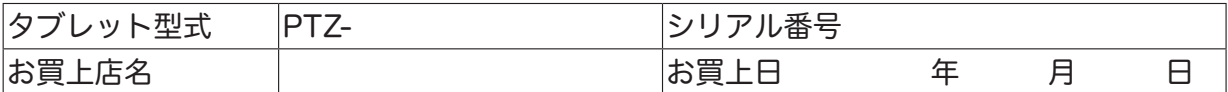

#### 発生日時 / 頻度について、ご記入ください。

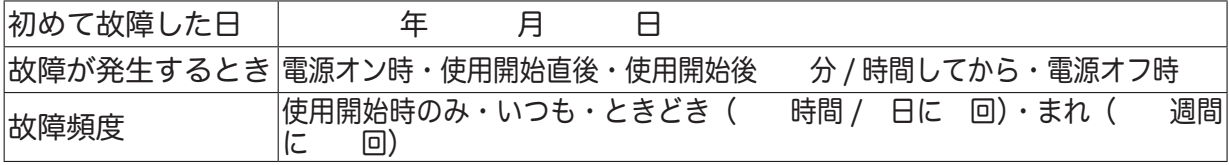

症状やエラーメッセージなど、故障内容について具体的にご記入ください。

#### ご使用のコンピュータと周辺機器についてご記入ください。

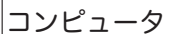

メーカー名: アンピュータ モデル名:

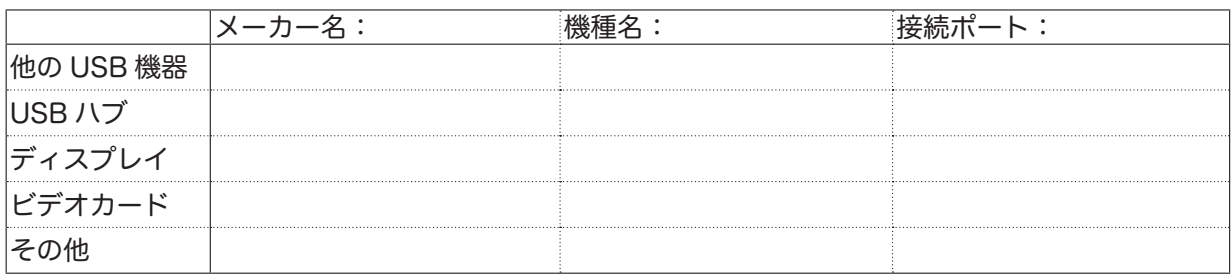

#### 故障発生時、使用していたソフトウェアをご記入ください。

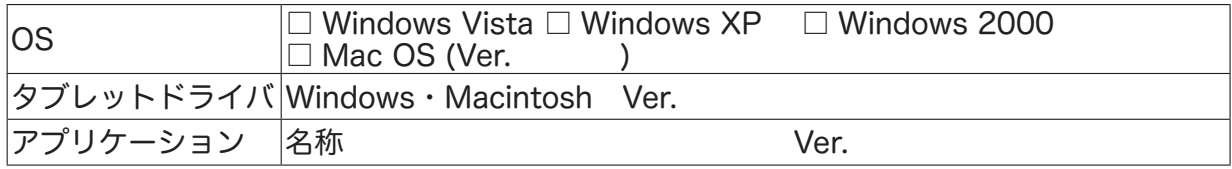

ここに記入されたお客様の個人情報は、お客様へのサポート、及び修理品の返却のみに利用し、それ以外に利用 することはありません。

### アフターサービスのご案内

#### ●ワコムのインターネットホームページ http://tablet.wacom.co.jp/

各種製品情報、最新版タブレットドライバのダウンロード、よくお寄せいただくご質問とその回答、キャ ンペーン情報などを掲載したワコムのホームページです。

#### ●ワコムクラブ / ワコムストアのご案内

WACOM CLUB について

WACOM CLUB はワコムペンタブレットユーザ様限定の会員サービスです。詳しくは、以下のホーム ページをご覧ください。

http://tablet.wacom.co.jp/wacomclub/

会員になると、弊社からの最新情報をお届けする他、オンラインショッピングサイト「ワコムストア」 で付属品、オプション品、グラフィックソフトなどをご購入いただけます。

#### ●サポート窓口のご案内

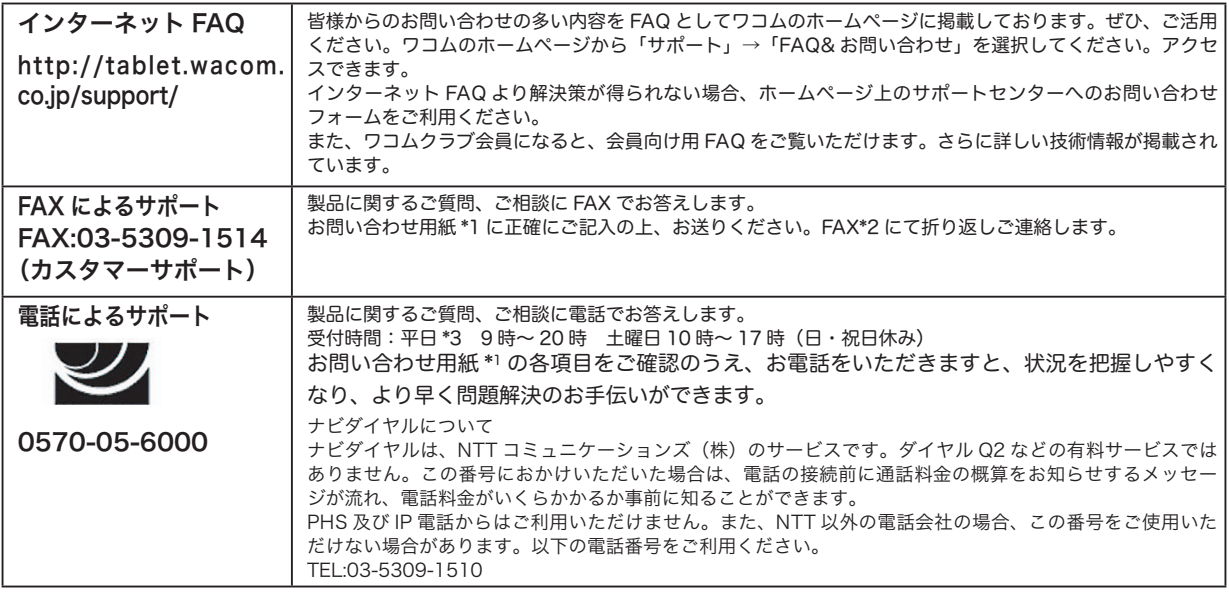

#### ●修理依頼先のご案内

上記のサポート窓口からサポートセンターへお問い合わせください。サポートセンターで製品が故障 かどうかを確認させていただきます。故障の場合は、製品の送付先をご案内いたします。

\*1 ユーザーズガイドの巻末に綴じ込まれています。

- \*2 電子メールや FAX によるお問い合わせに対しては、弊社営業時間内に回答をさしあげます。内容により 数日かかることがあります。
- \*3 弊社の休日を除きます。

Intuos®3 ユーザーズガイド 2004 年 8 月 第 1 版発行 2007 年 9 月 第 8 版発行 © 2007 Wacom Co., Ltd. All rights reserved.